## New WSDOT-Developed Job Aids for ADA Curb Ramp Evaluation and Design: Show and Tell

#### Ron Franzen

NWR Project Development Trainer & Statewide ADA Trainer Regional ADA Coordination Team NWR Engineering Services

#### Paula Hammond

#### Steve Reinmuth

Secretary of Transportation

Chief of Staff

NWPMA Annual ConferenceVancouver, WA October 25th, 2012

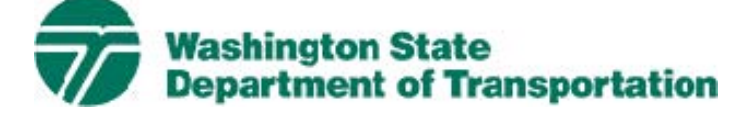

#### **Introducing the CREF**

The Curb Ramp Evaluation Form (CREF) is <sup>a</sup> tool developed to ensure completeness of data collection when performing curb ramp investigations in the field.

The CREF also can generate standardized, legible and professional looking hard‐copy and electronic documentation for scoping files, project files, design documentation, and other databases.

The CREF is NOT a checklist of ADA curb ramp requirements. Rather, the CREF is designed to ensure that all data relevant to making <sup>a</sup> determination of compliance with state and federal accessibility standards is collected.

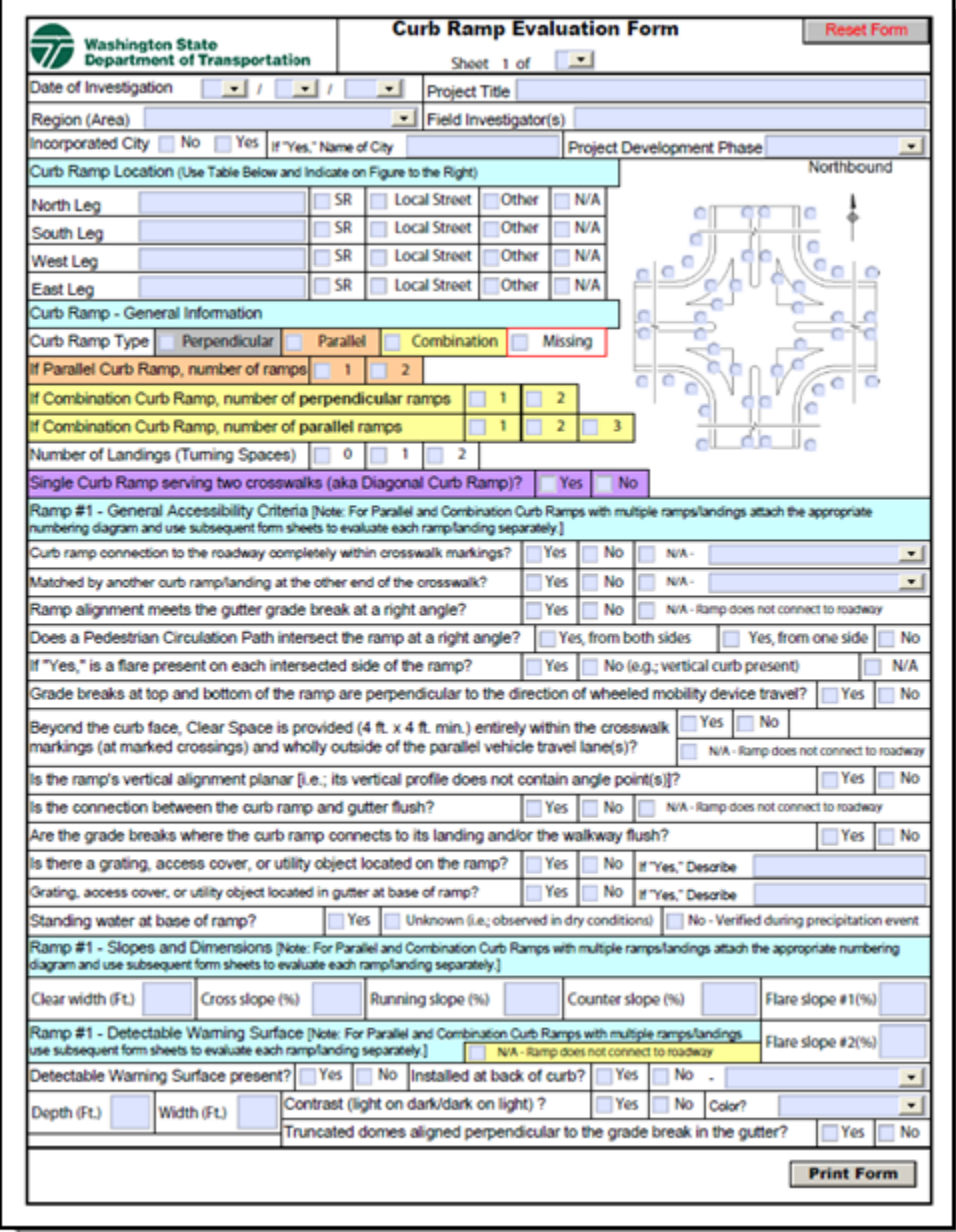

# CREF\* User's Manual

#### [\*Curb Ramp Evaluation Form]

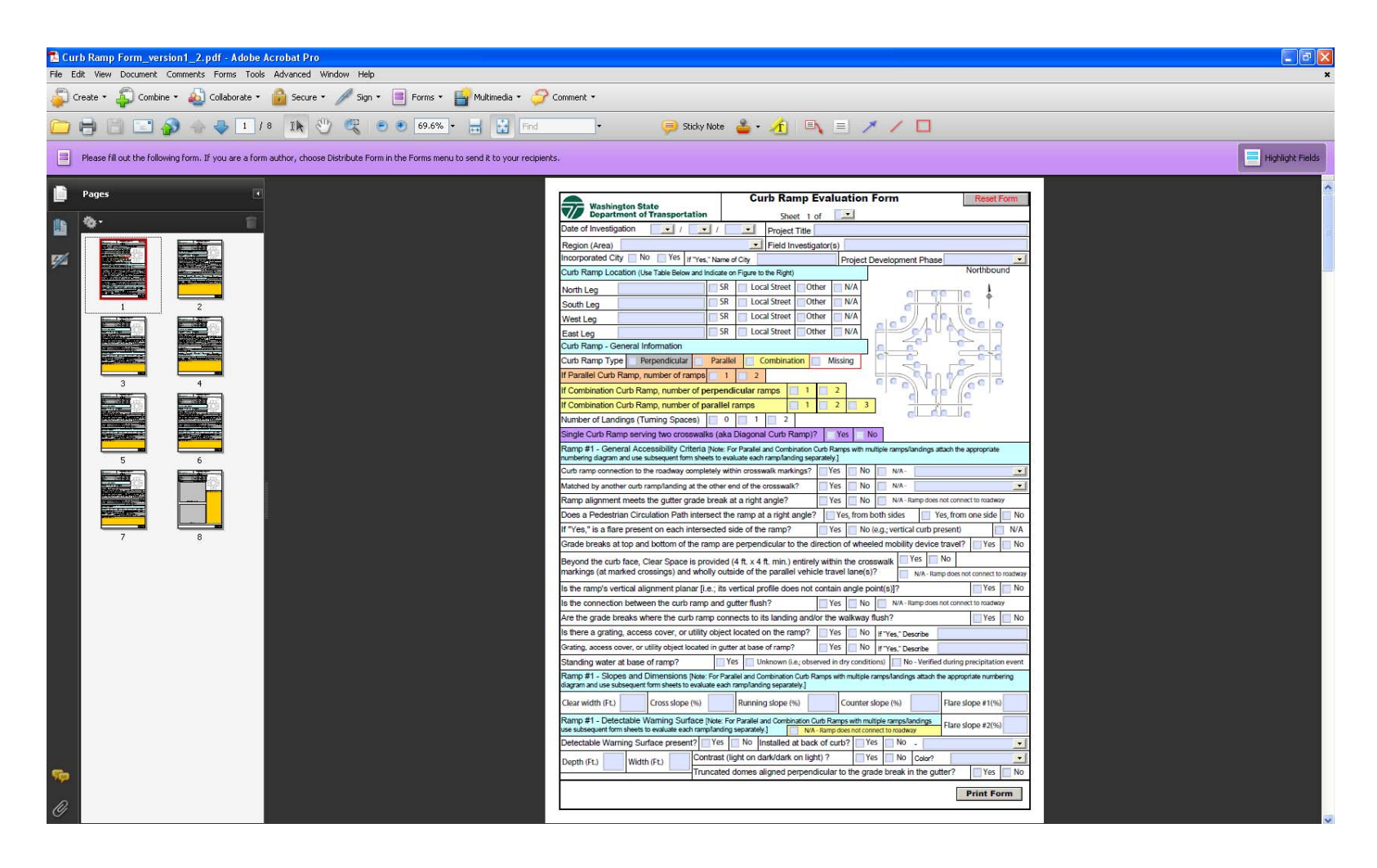

#### **Preparing for the field evaluation**

- Open the CREF file
- Estimate the number of curbramps to be evaluated and print out the appropriate number of both page 1 and page 2 of the file.

#### Notes:

- **1. Page 1** is for evaluating <sup>a</sup> ramp while **page 2** is for evaluating <sup>a</sup> landing. Thus <sup>a</sup> typical perpendicular curb ramp with landing requires two sheets for the evaluation.
- 2.. If there are "Type A" parallel curb ramps (i.e.; two ramps and <sup>a</sup> landing) to be evaluated, print the appropriate number of copies of **page 3** to cover the additional ramps.
- 3. Similarly, if there are any combination curb ramps to be evaluated then extra copies of landing (page 4) and ramp (pages 3 & 5‐7) sheets will be needed.

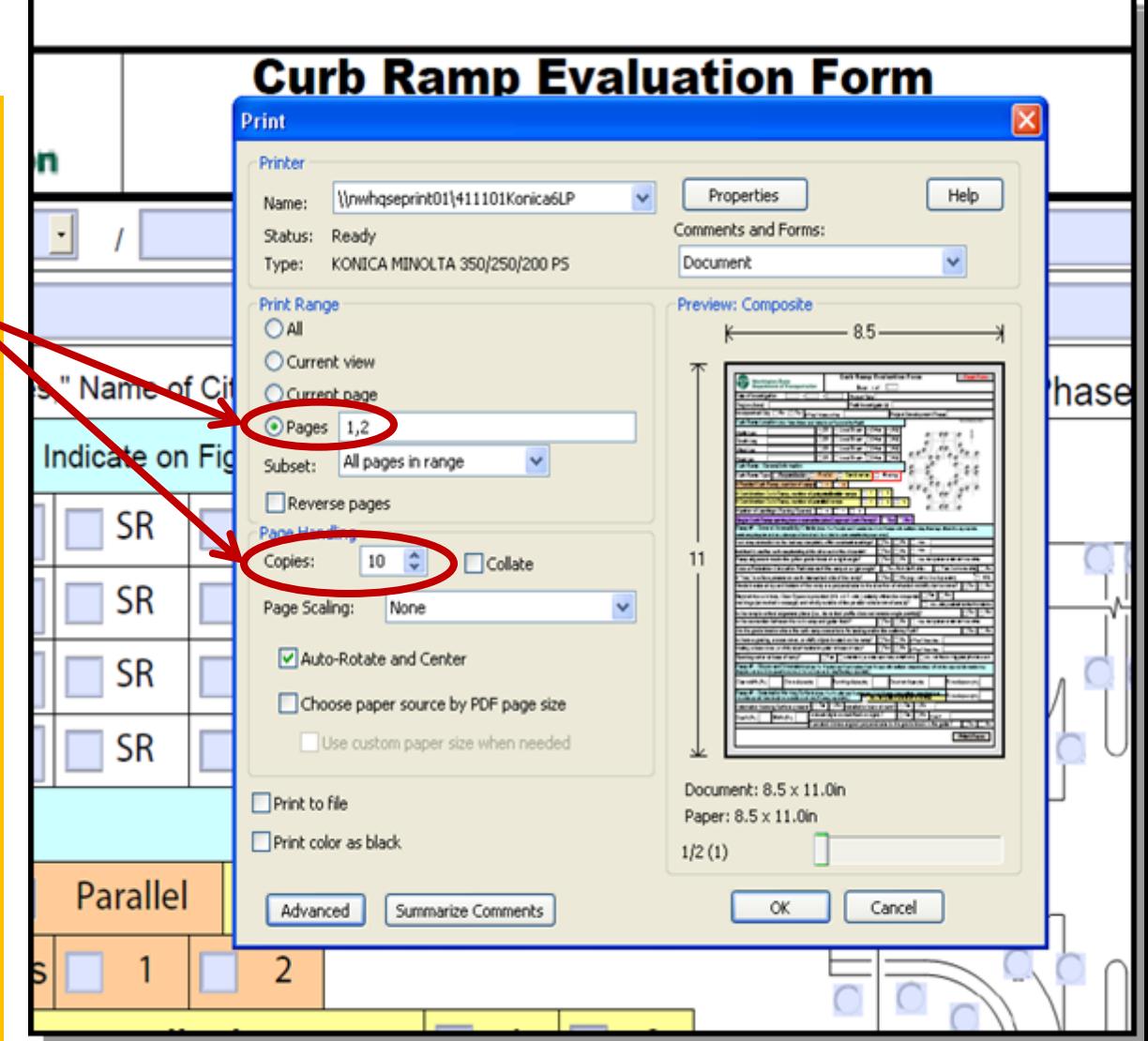

#### **Preparing for the field evaluation**

For economy of State resources, the form pages can be printed Black & White for the field evaluation…saving the Color printing for the final product after data entry back at the office.

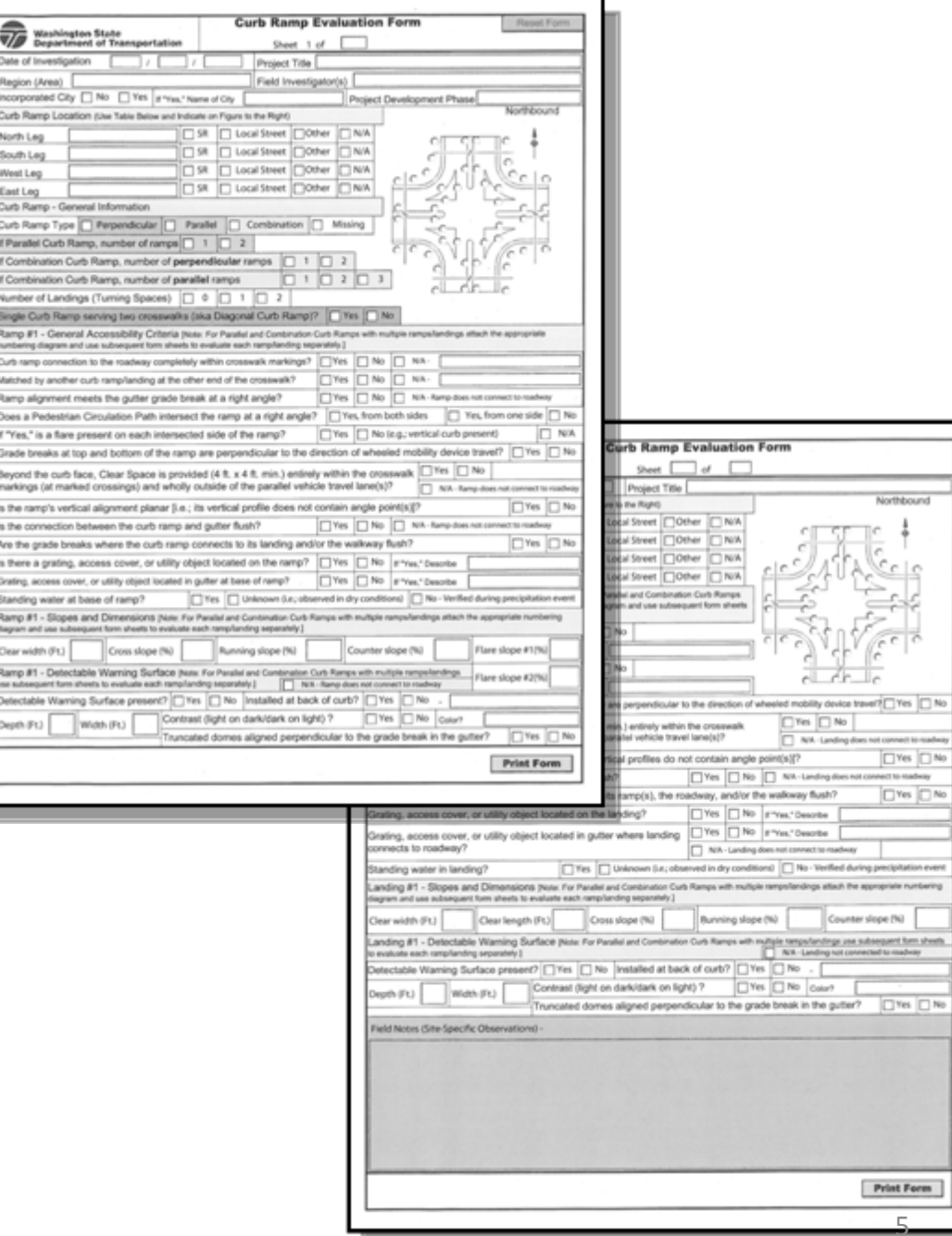

#### **Preparing for the field evaluation**

Also, print out <sup>a</sup> copy of the Curb Ramp Numbering Diagram (CRND) Index for reference out in the field. The CRNDs are designed to promote consistent data entry on the CREF. As of 3/9/12, the CRND library covers all perpendicular and parallel curb ramps. In the near future, the CRND library will be expanded to cover the wide variety of combination curb ramps as well as blended transitions.

Parallel Curb Ramp Type "Single Direction"

RAMP

SLOPE

L#1

**LANDING** 

**RUNNING SLOPE** & LENGTH

₽#

RAMP

& WIDTH

CROSS SLOPE

**RUNNING** 

LANDING

& WDTH

CROSS SLOPE

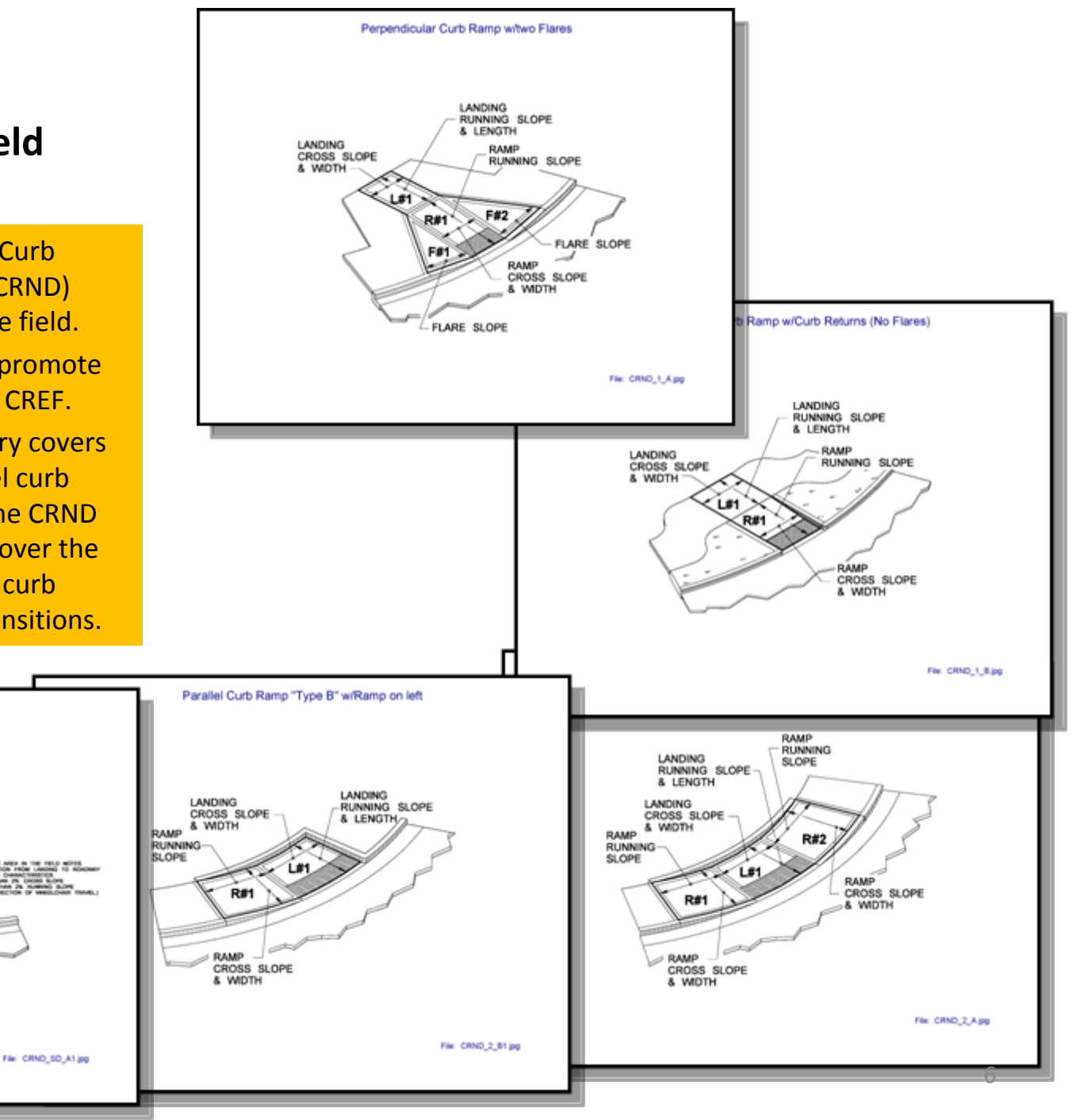

#### **Field data entry**

The CREF is designed to be legible in the field for field data entry.

The heading data can be entered later during final data entry back at the office…

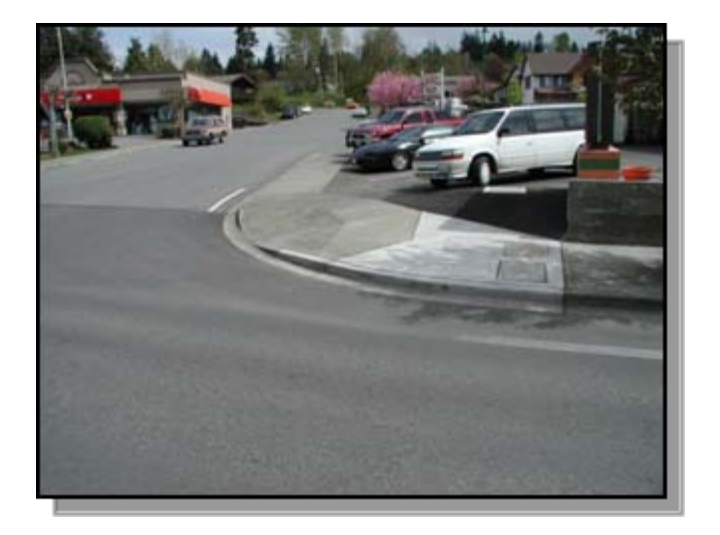

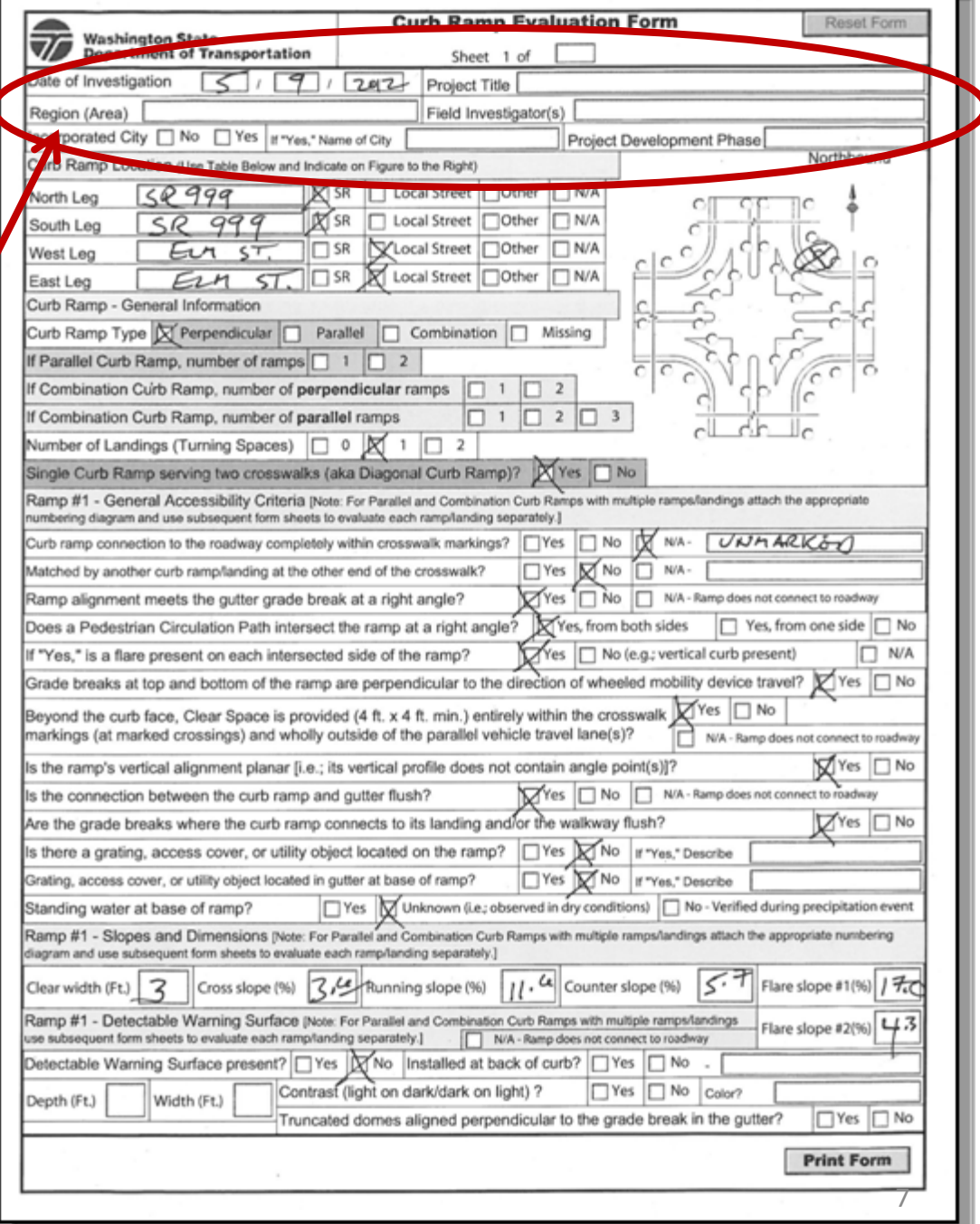

#### **Field data entry**

However, it is **very important** that the location data for each evaluated ramp and landing be carefully entered in the location data fields on each page.

This is to prevent "mis‐matching" of data back at the office (i.e.; to ensure that the correct landing data is attached to the correct ramp data).

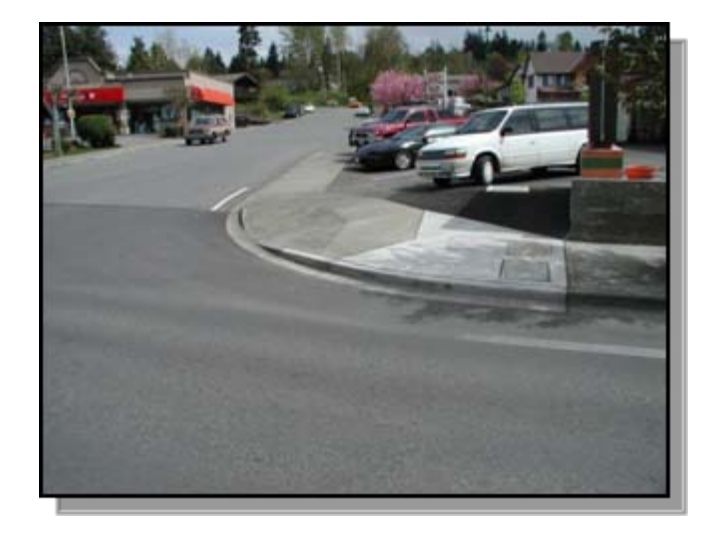

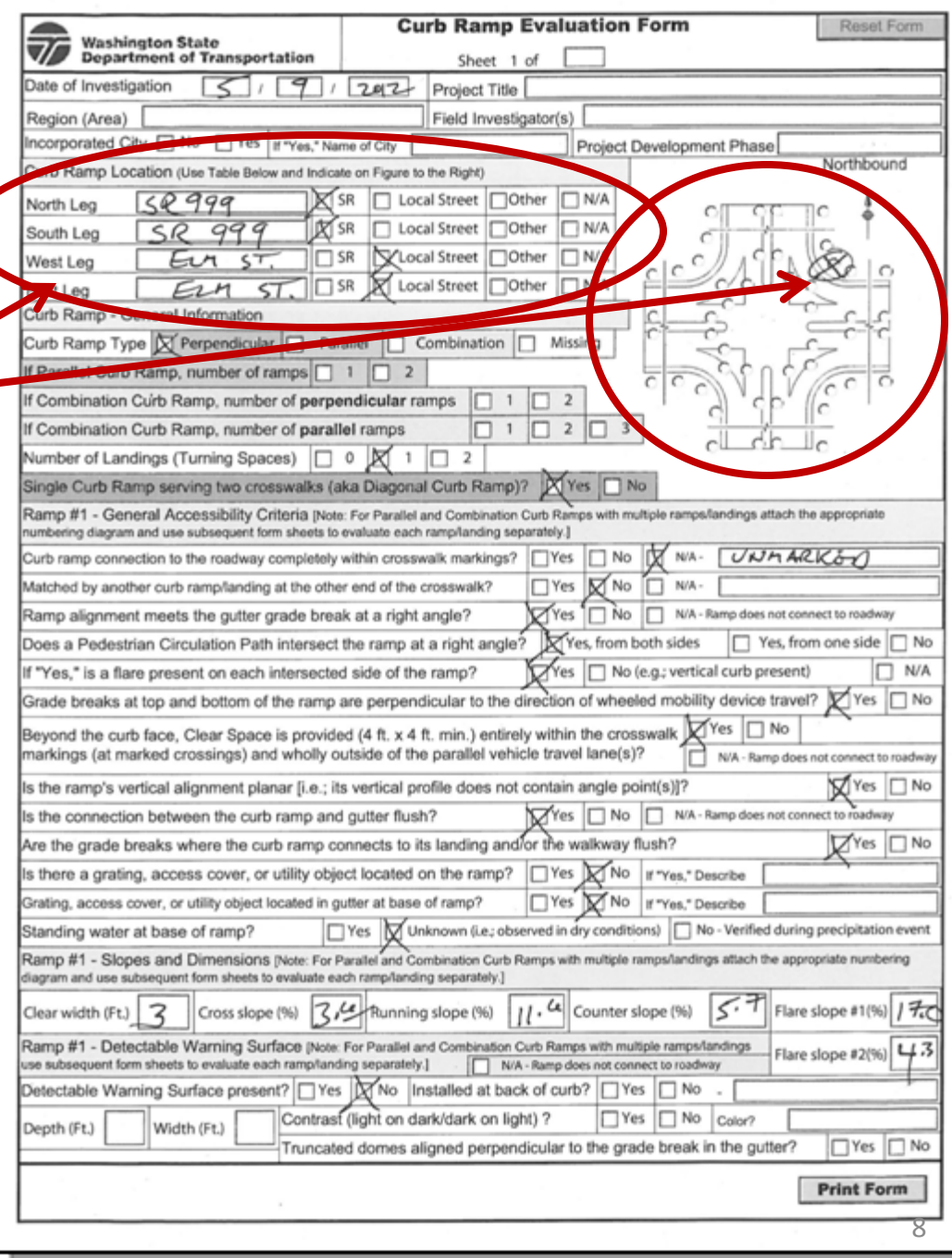

#### **Field data entry**

Pages 2 – 8 of the CREF include areas to write field notes of site‐specific observations.

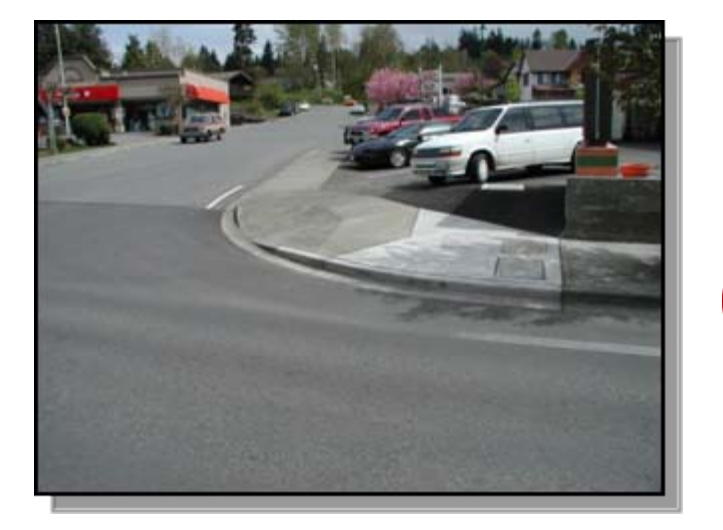

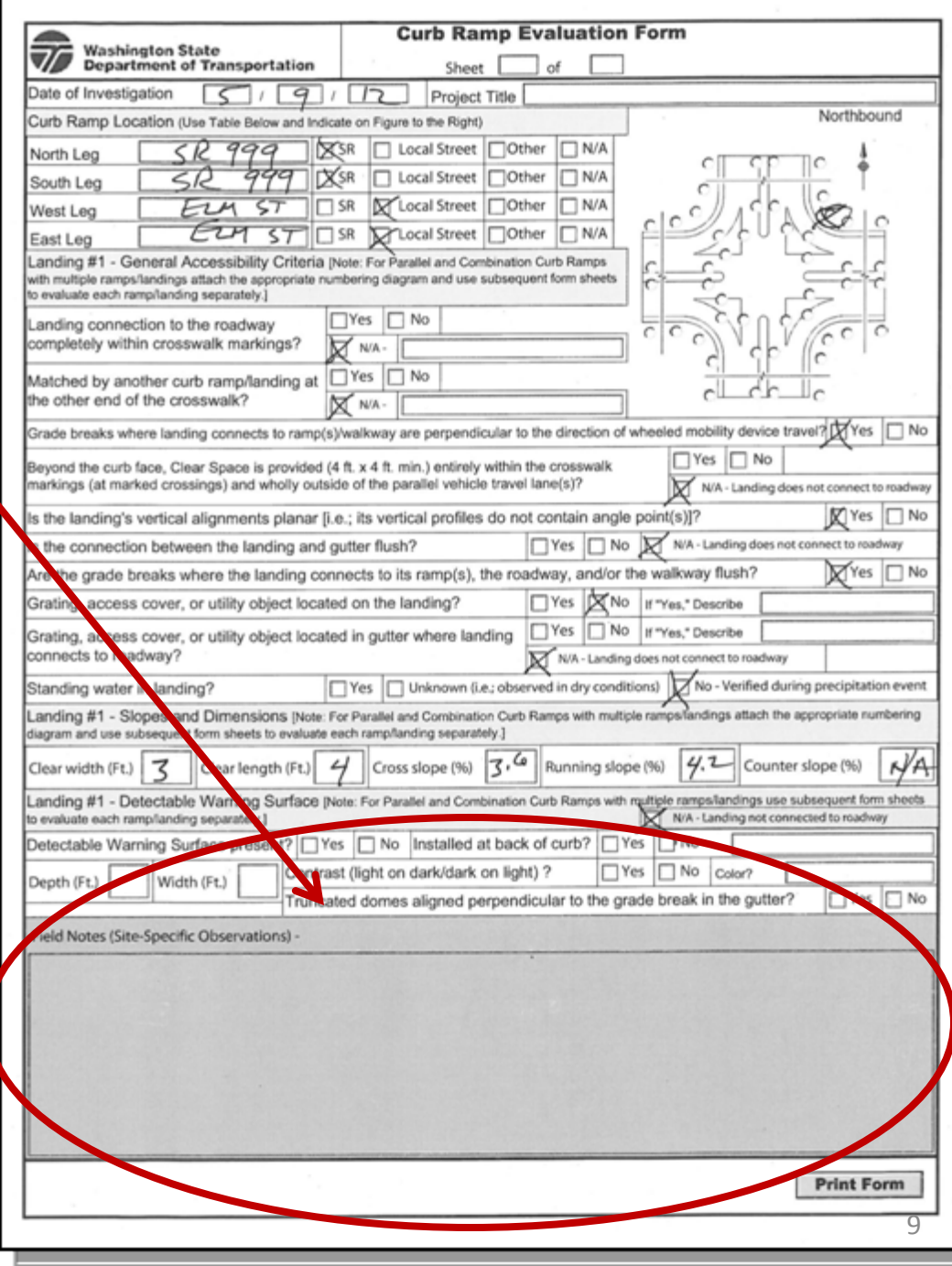

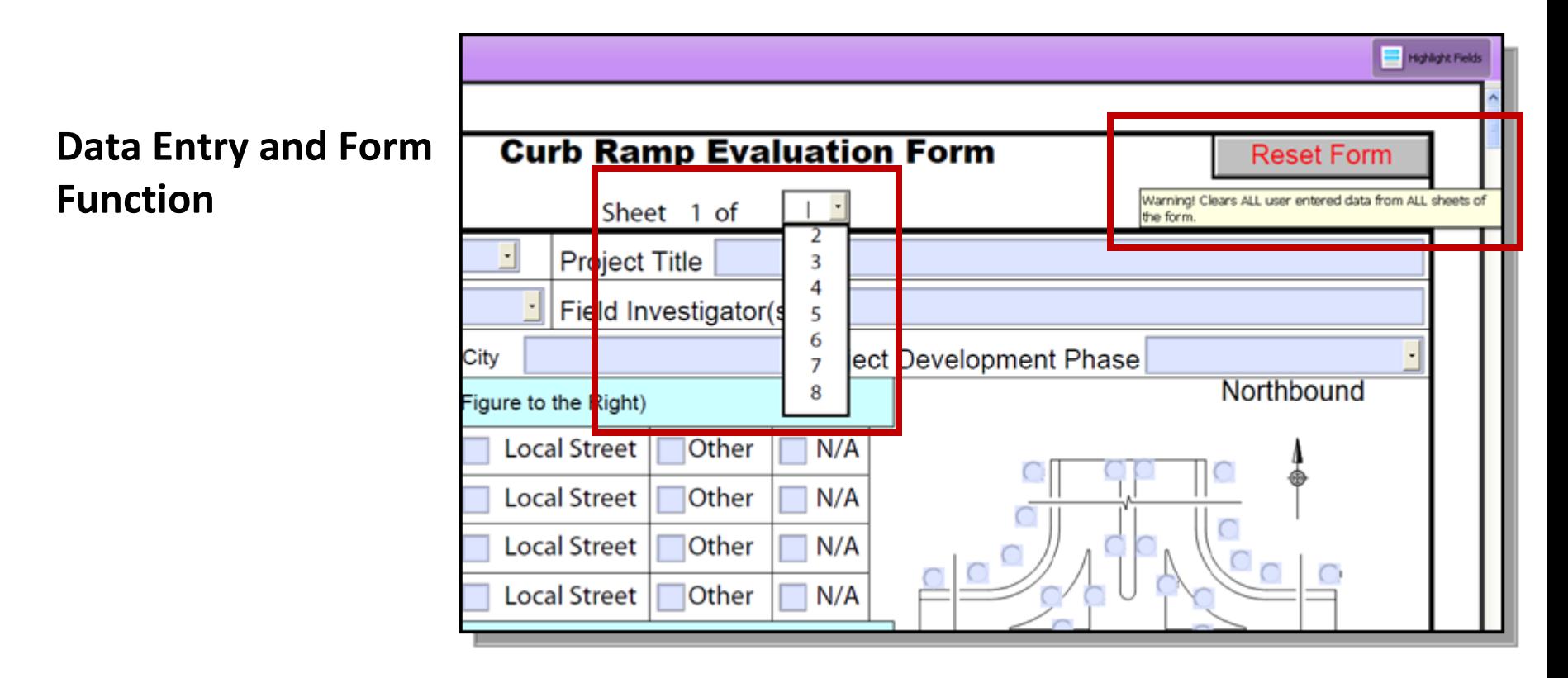

The "**Reset Form**" button will clear ALL user entered data from every sheet in the form file.

Note that the "**of #**" sheet pull down menu does not contain the number 1.

That is because the last sheet (page 8) of the form file should always be included with the evaluation. The minimum number of sheets of 2 results either when <sup>a</sup> curb ramp is "missing" from <sup>a</sup> location ‐ OR – when evaluating <sup>a</sup> ramp that is missing its required landing. **A typical curb ramp consisting of <sup>a</sup> ramp and <sup>a</sup> landing will have <sup>a</sup> total of 3 sheets** (pages 1, 2, and 8 of the file). As discussed previously, curb ramp types that incorporate more ramps/landings will require more sheets (1 sheet per ramp and 1 sheet per landing).

#### **Data Entry and Form**

#### **Function**

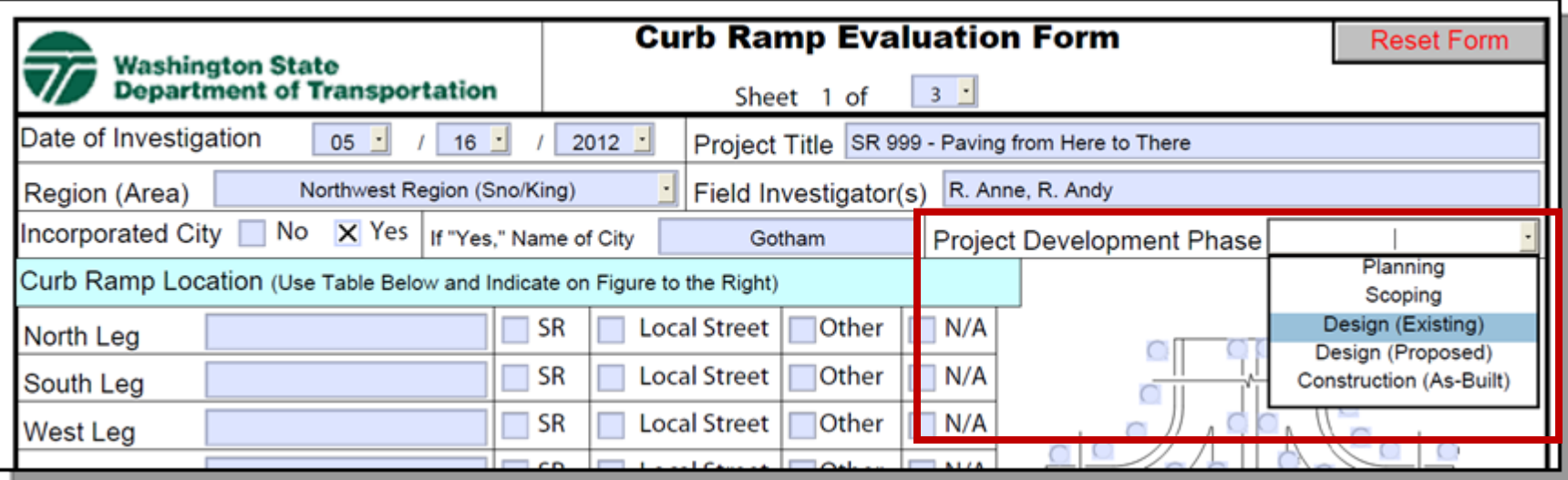

The general project and site information to be entered into the form header should be readily available.

"**Incorporated City**" information could be relevant for maintenance responsibilities and application of design standards.

The "**Project Development Phase**" pull down is designed to encourage use of the CREF for <sup>a</sup> variety of project purposes.

Note: Applicable heading information that is entered into sheet 1 is automatically transferred to the other sheets in the form**m file.** The contract of the contract of the contract of the contract of the contract of the contract of the contract of the contract of the contract of the contract of the contract of the contract of the contract of the

#### **Data Entry and Form**

#### **Function**

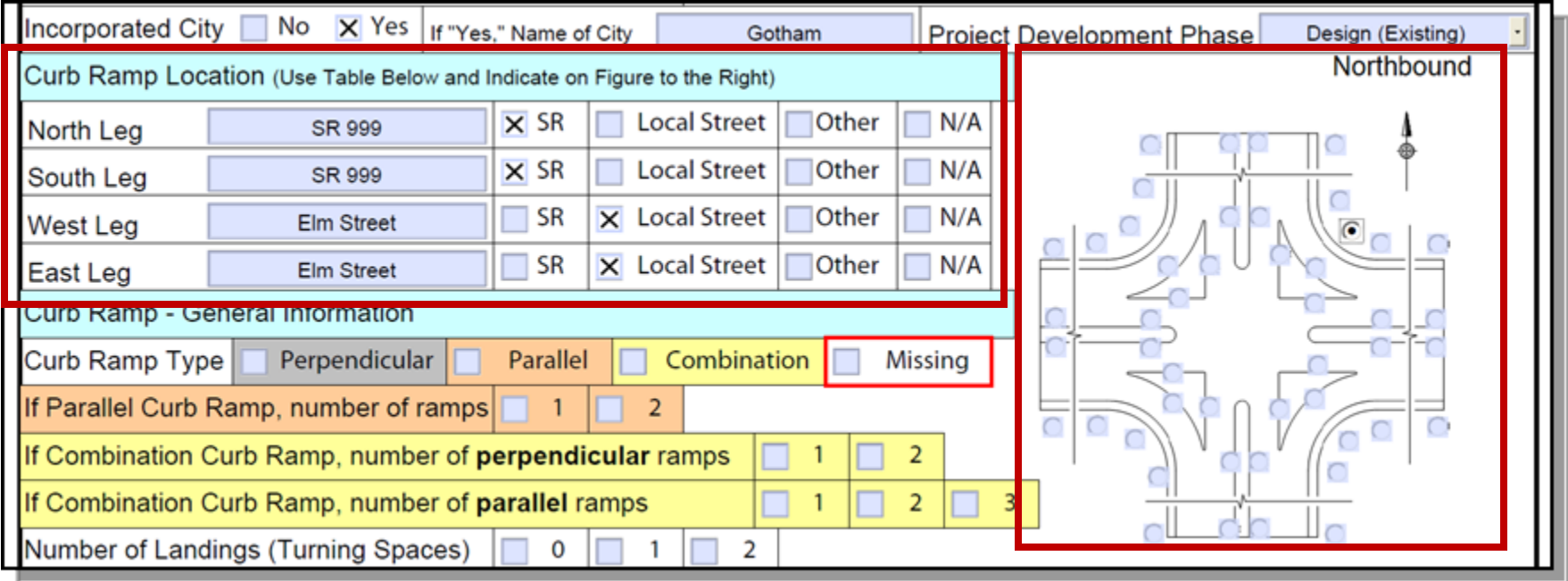

The Curb Ramp Location Table and the intersection schematic with radio buttons are to be used in tandem to identify the location of the curb ramp location being evaluated.

Checking the "**Other**" box indicates that the intersection leg is <sup>a</sup> high ADT commercial driveway or <sup>a</sup> private road.

Checking the "**N/A**" box indicates that the intersection leg does not exist at this intersection (such as at <sup>a</sup> "T‐intersection").

Note: The Curb Ramp Location information entered into sheet 1 is automatically transferred to the other sheets in the form**m** file. The contract of the contract of the contract of the contract of the contract of the contract of the contract of the contract of the contract of the contract of the contract of the contract of the contract of the

The intersection schematic with radio buttons is designed to cover all the potential locations for curb ramps at an intersection and at midblock crossings as well.

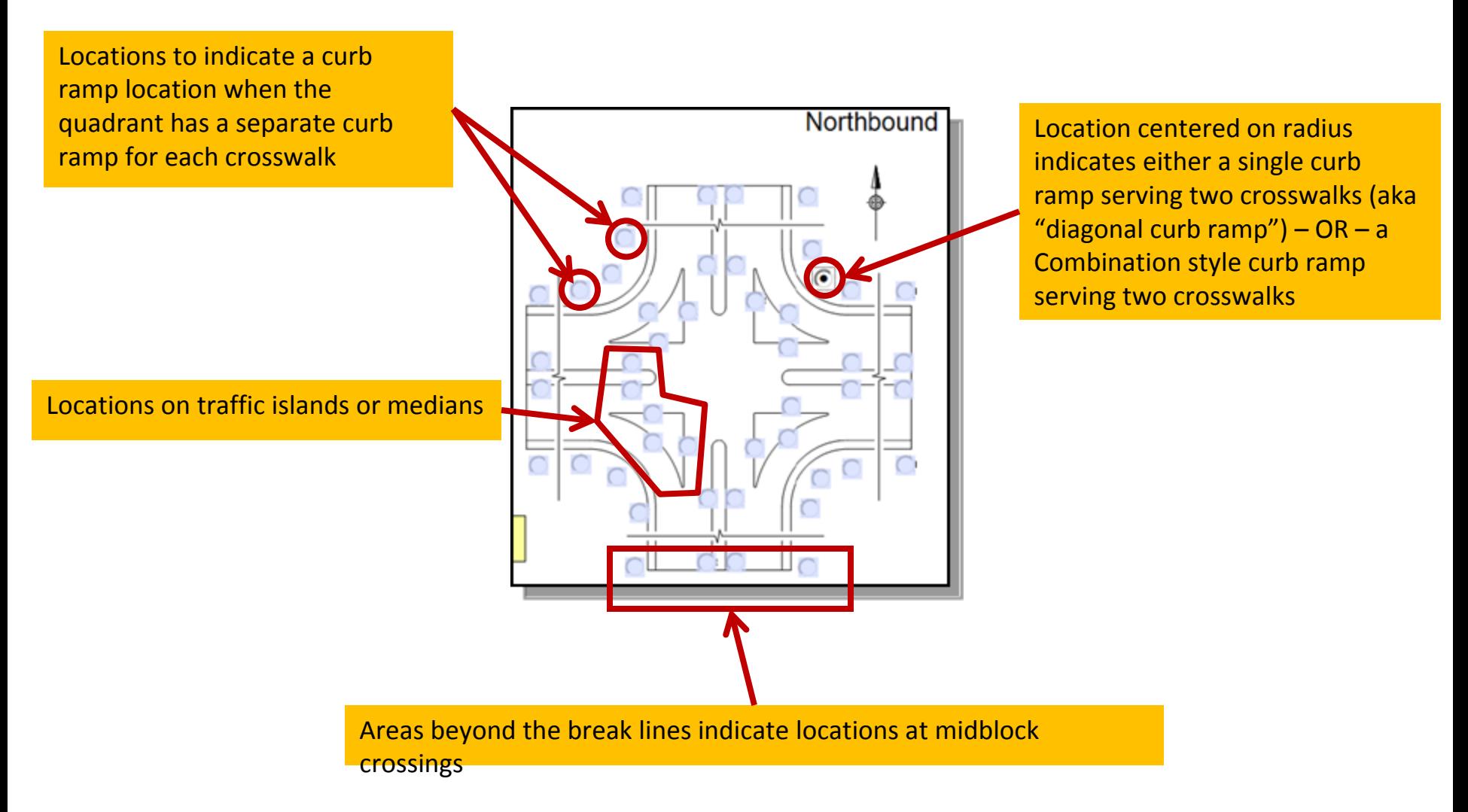

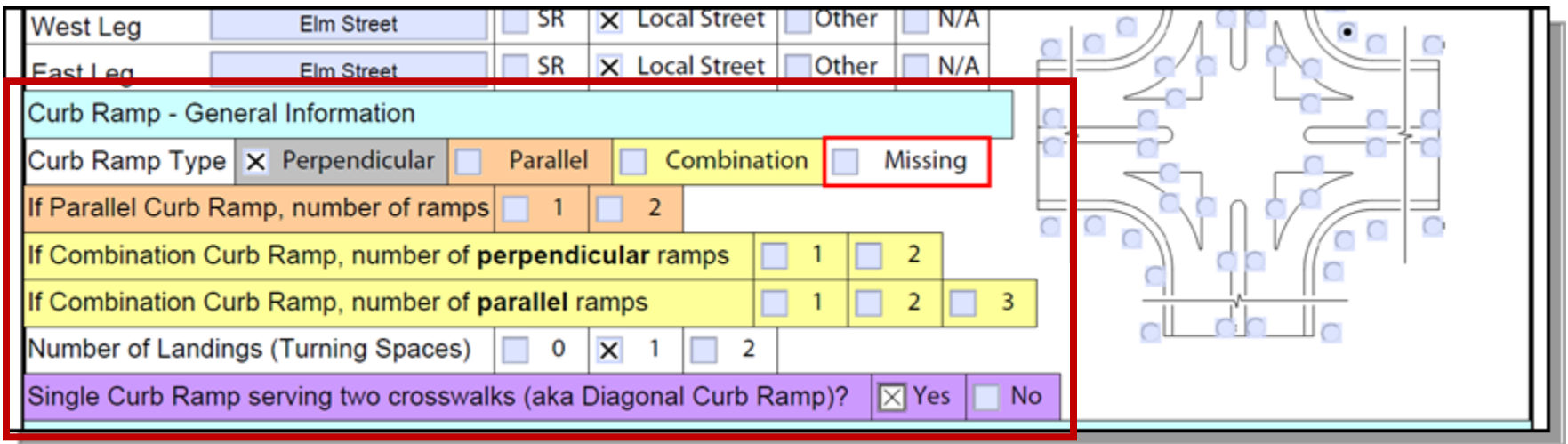

The Curb Ramp General Information section is used to indicate the type of curb ramp at the location, which in turn sets the expectation of how many ramps/landings need to be evaluated and thus how many total sheets should be included in the CREF (1 sheet per each ramp or landing <sup>+</sup> the last sheet {page 8} in the form file).

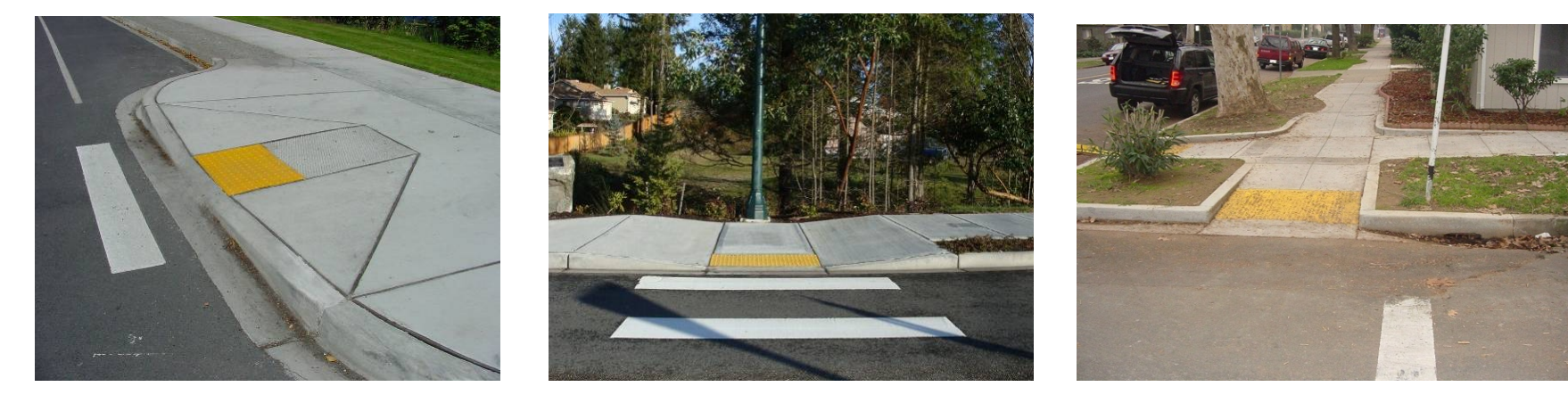

### **Data Entry and Form**

#### **Function**

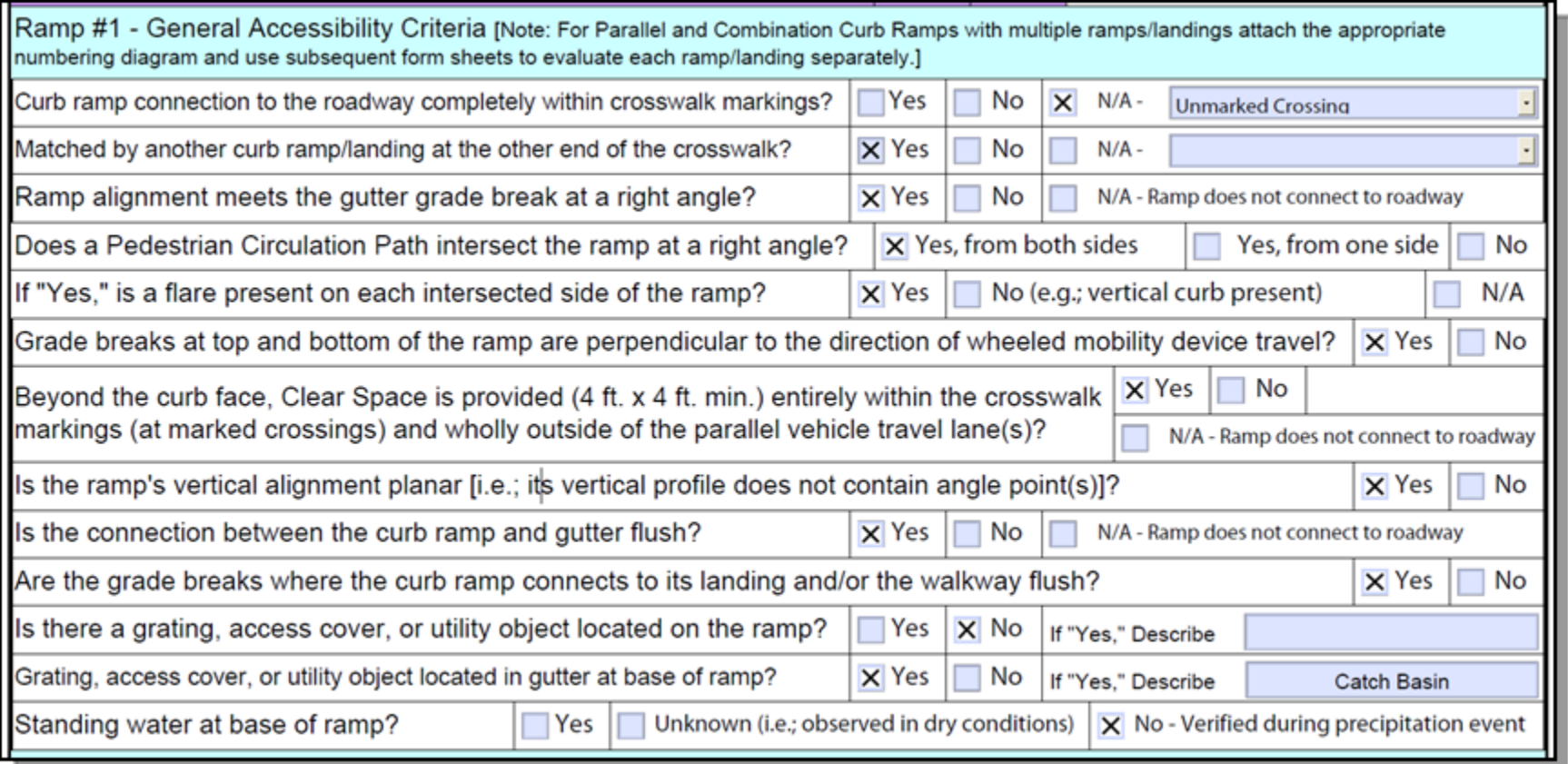

The General Accessibility Criteria section for each ramp/landing is used to gather information needed to determine compliance with state and federal accessibility standards. **Each question asked of the evaluator in this section is directly related to an ADA/WSDOT Design Manual requirement.** Contact either the Statewide ADA Trainer or your Regional ADA Coordinator if you have questions.

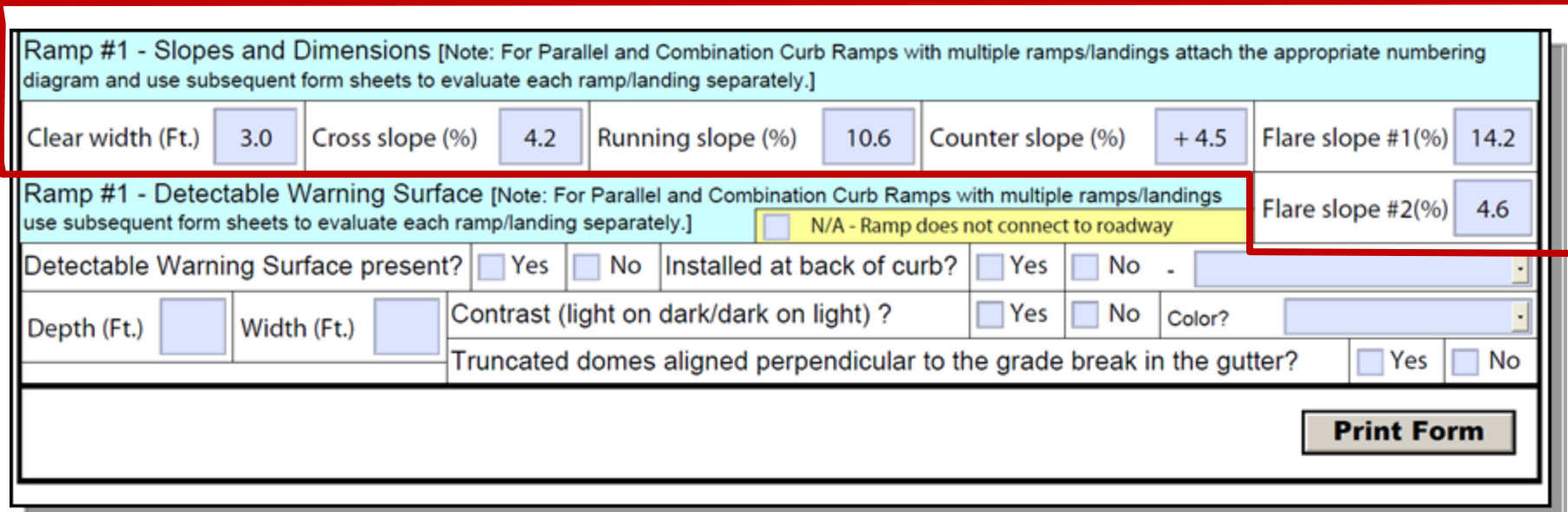

The Slopes and Dimensions section for each ramp/landing is used to input the physical measurements of the ramp/landing that are needed to determine compliance with state and federal accessibility standards.

Enter "**Counter slope**" data with either <sup>a</sup> (+) or <sup>a</sup> (‐) sign depending on whether the crosswalk slopes up away from the connection to the gutter (+) or rather down away from the connection to the gutter (‐).

If flares are not present, or if counter slope evaluation is not applicable because the feature does not connect to the crosswalk, then **"N/A"** can be entered into these boxes.

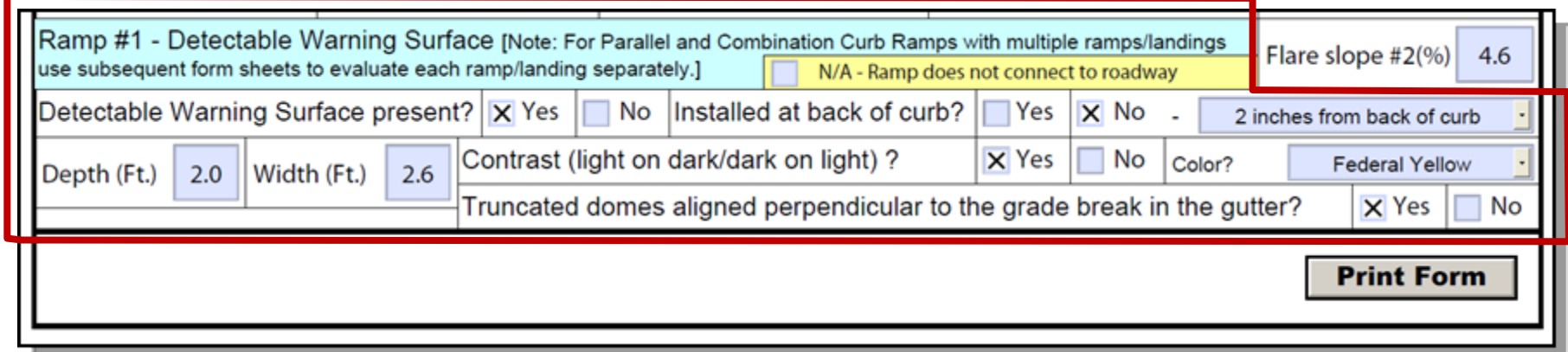

The Detectable Warning Surface section for each ramp/landing is used to evaluate the placement and other criteria for the DWS if the ramp/landing is connected to the roadway.

Note: For DWS evaluation, it is important that the correct Curb Ramp Numbering Diagram is used and that measurements for ramp/landing width are taken in the directions shown on the diagram.

In this example, the perpendicular curb ramp's landing is then evaluated on sheet 2.

Data entry is similar to sheet 1.

The project and location data from sheet 1 is automatically transferred to all sheets upon input, and if the data is changed on any sheet then it will automatically update on all sheets.

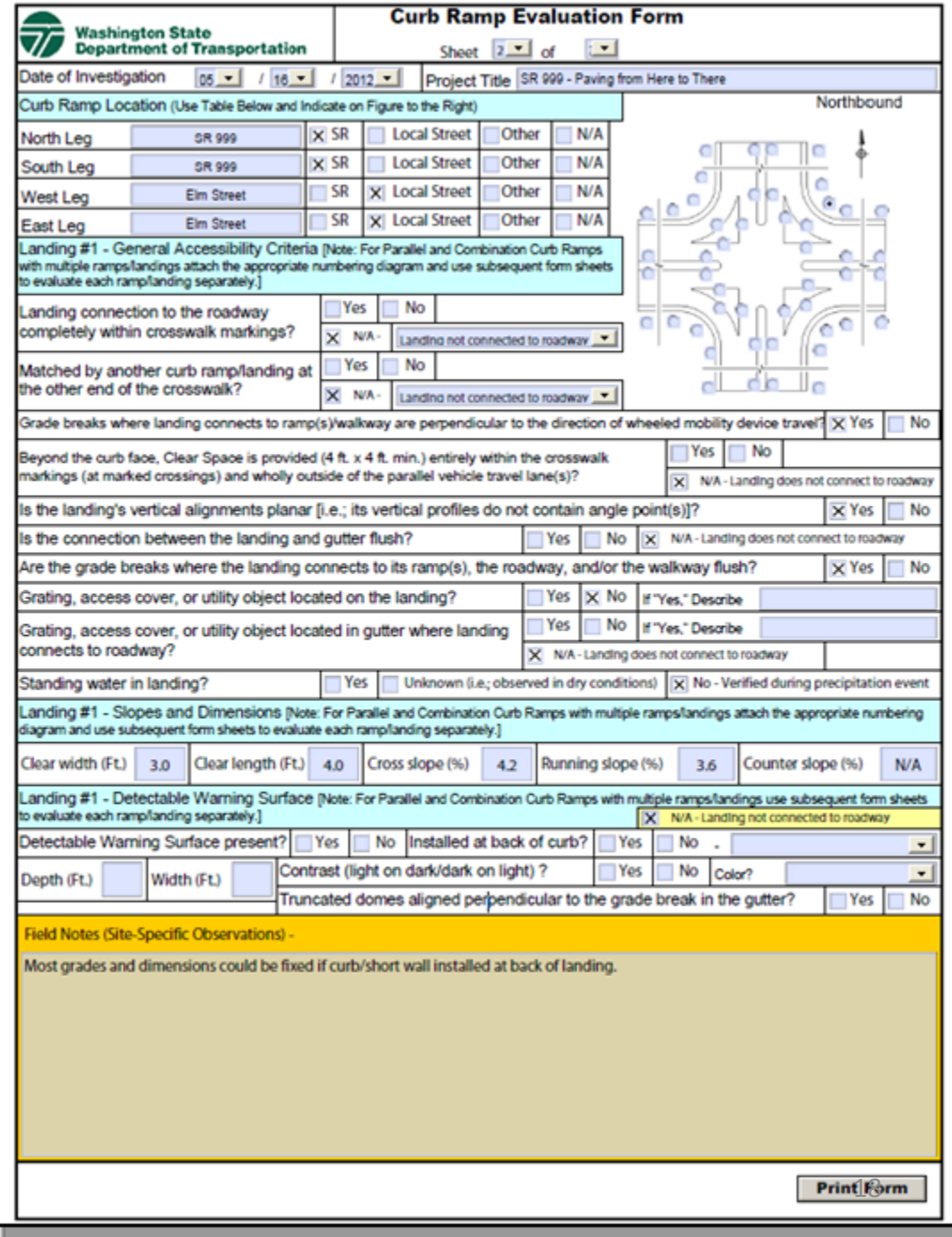

Sheets that are not used in the formfile (due to the type of curb ramp being evaluated and its Curb Ramp Numbering Diagram) can be marked "**N/U**."

This is recommended both as <sup>a</sup> reminder not to print the sheet and, if the sheet is accidentally printed, as a reminder that the sheet does not belong in the final product.

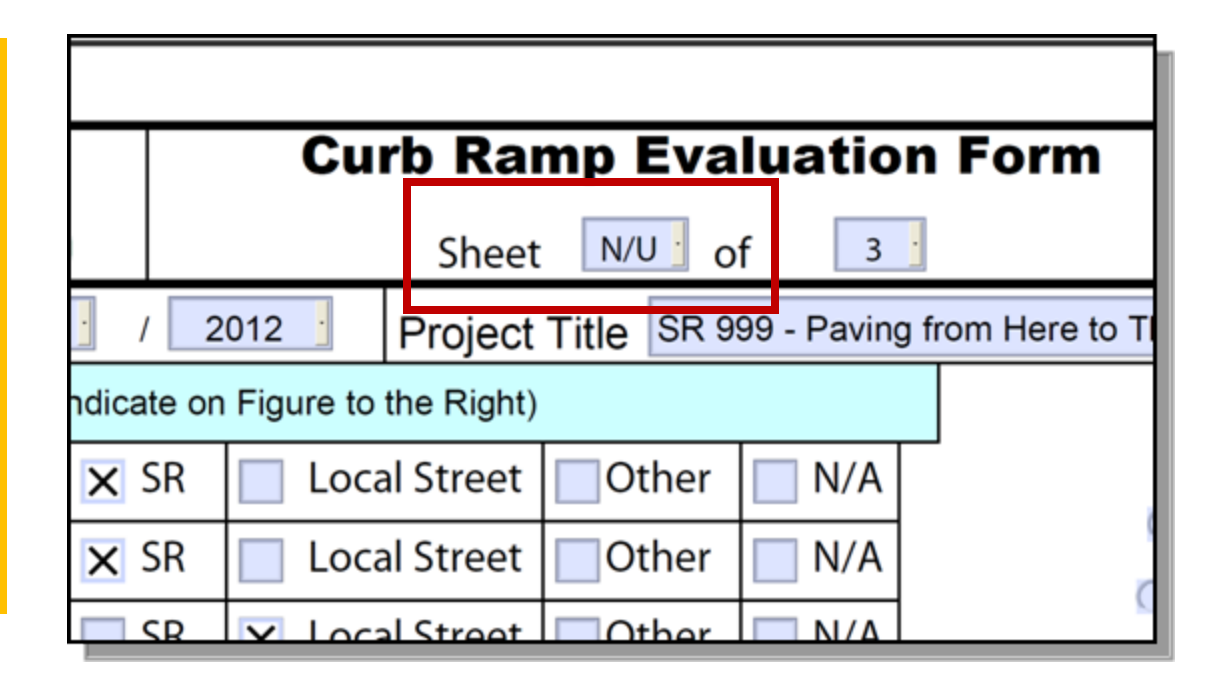

After filling out the necessary form pages based on the number of ramps/landings at the curb ramp location, it is then time to fill out page 8 of the form file.

As explained earlier, **page 8 of the form file is to be included as the last sheet of each evaluation package**.

Thus in our perpendicular curb ramp example walkthrough (since our curb ramp has 1 ramp and 1 landing that we evaluated) page 8 becomes "**Sheet 3 of 3**" in our final product.

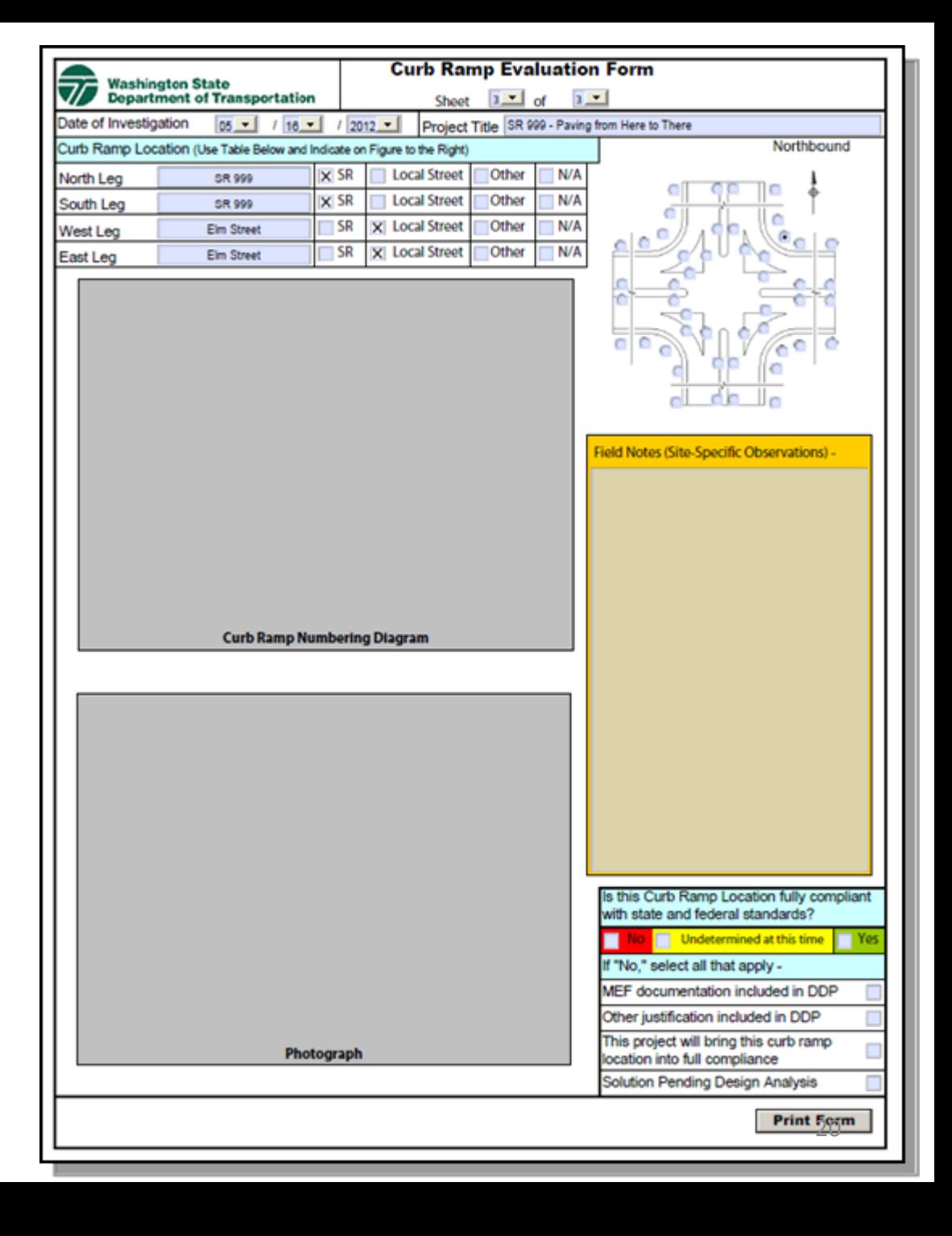

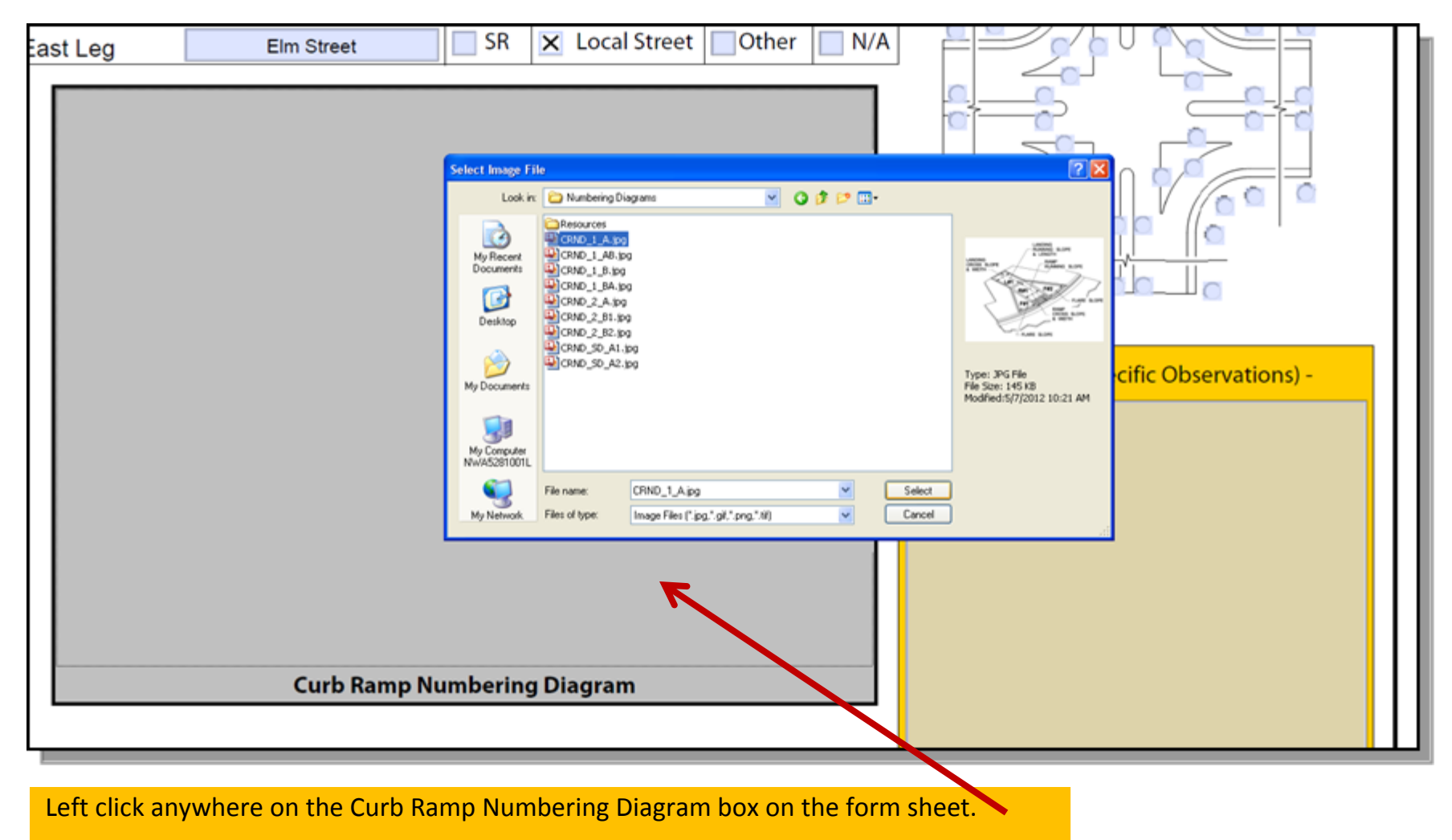

Navigate to where you saved the jpeg photo file and select it. **21** Apple 21 and 21

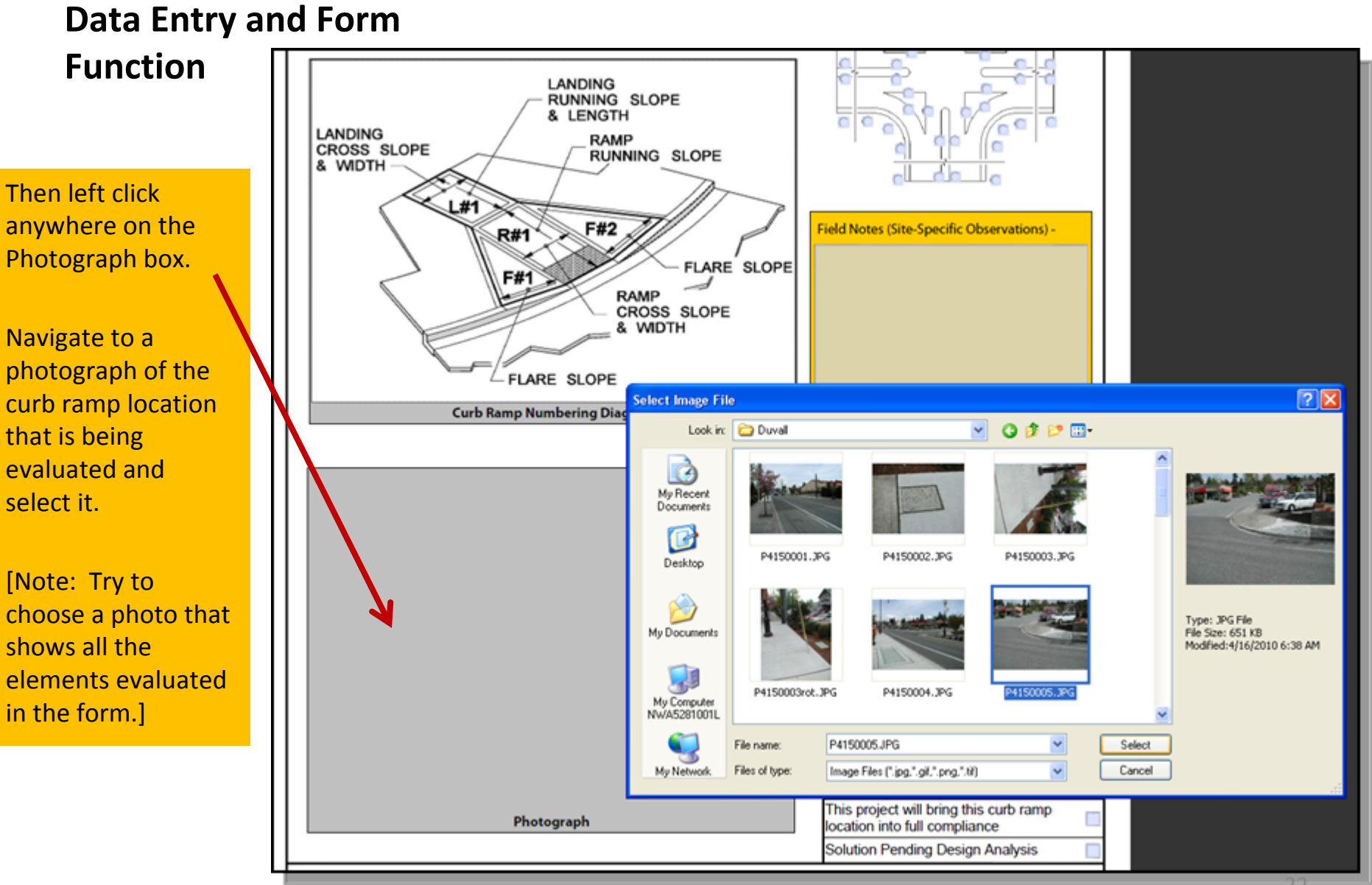

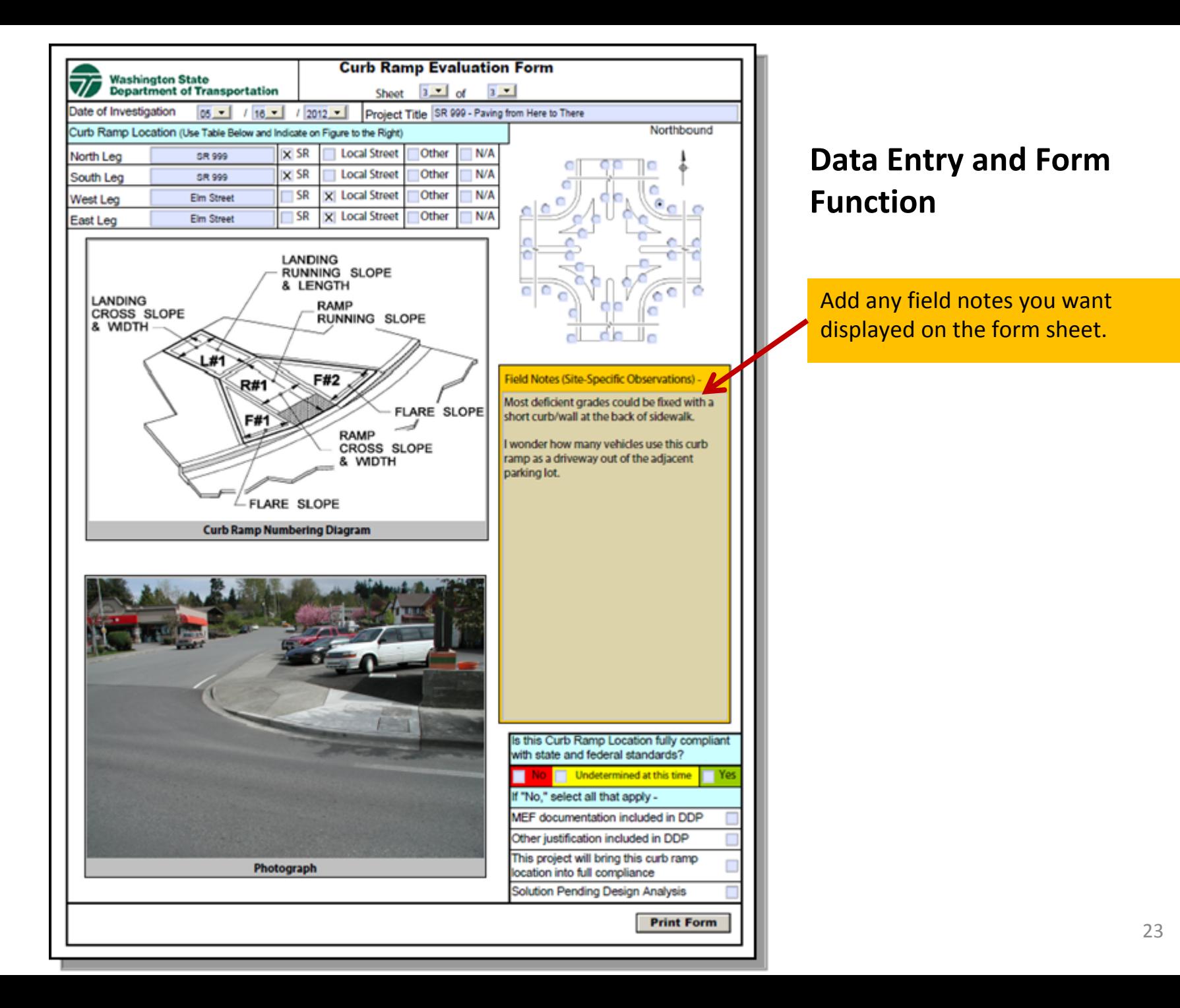

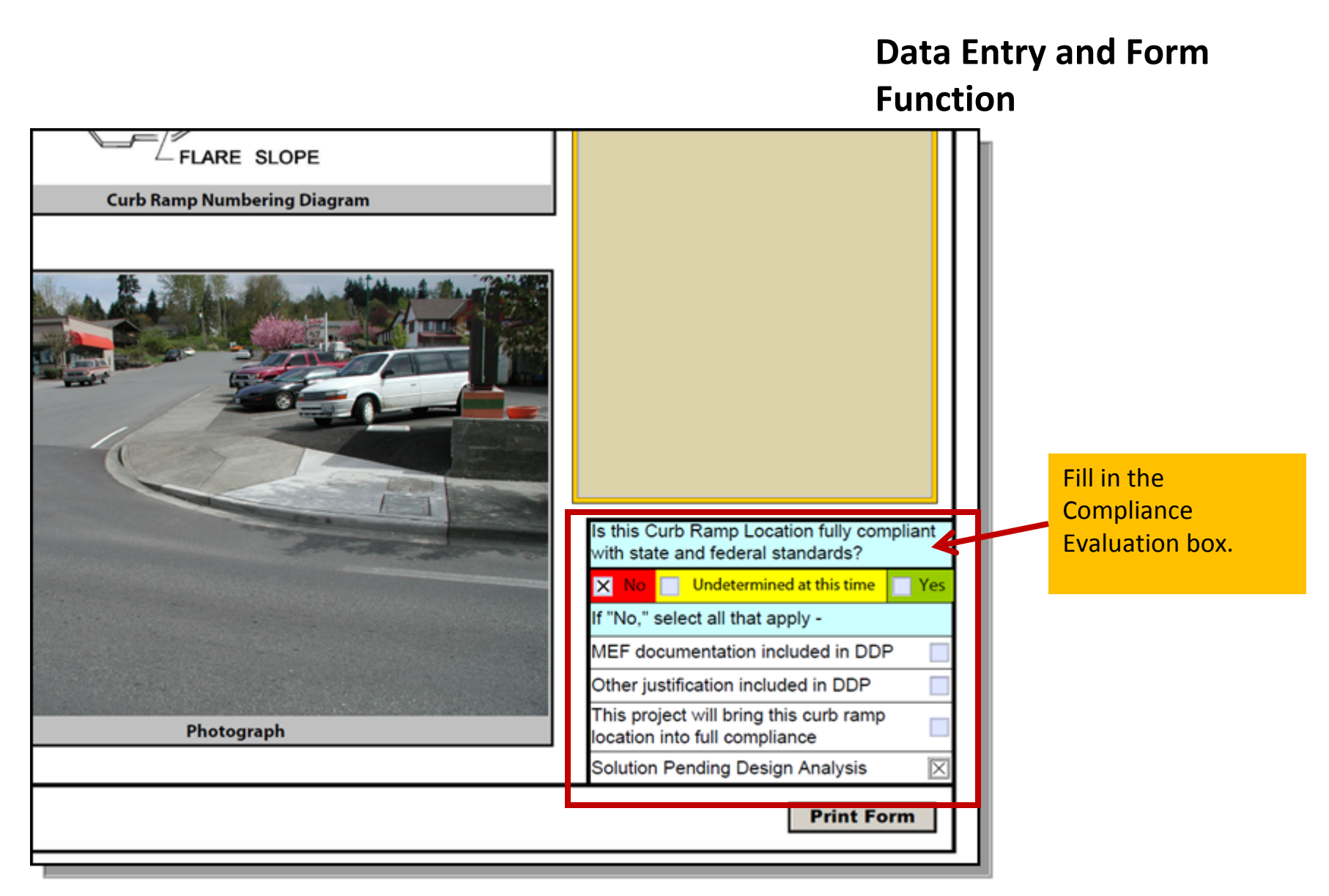

### **Generating Curb Ramp Documentation**

The form is now complete and ready to generate documentation of the evaluation.

The form can be printed with a number of different commands ‐

"**Print Form**" buttonfrom any form sheet

**Print Icon**

**File>Print command**

**Ctrl‐click sheet selection frompages/bookmarks menu**

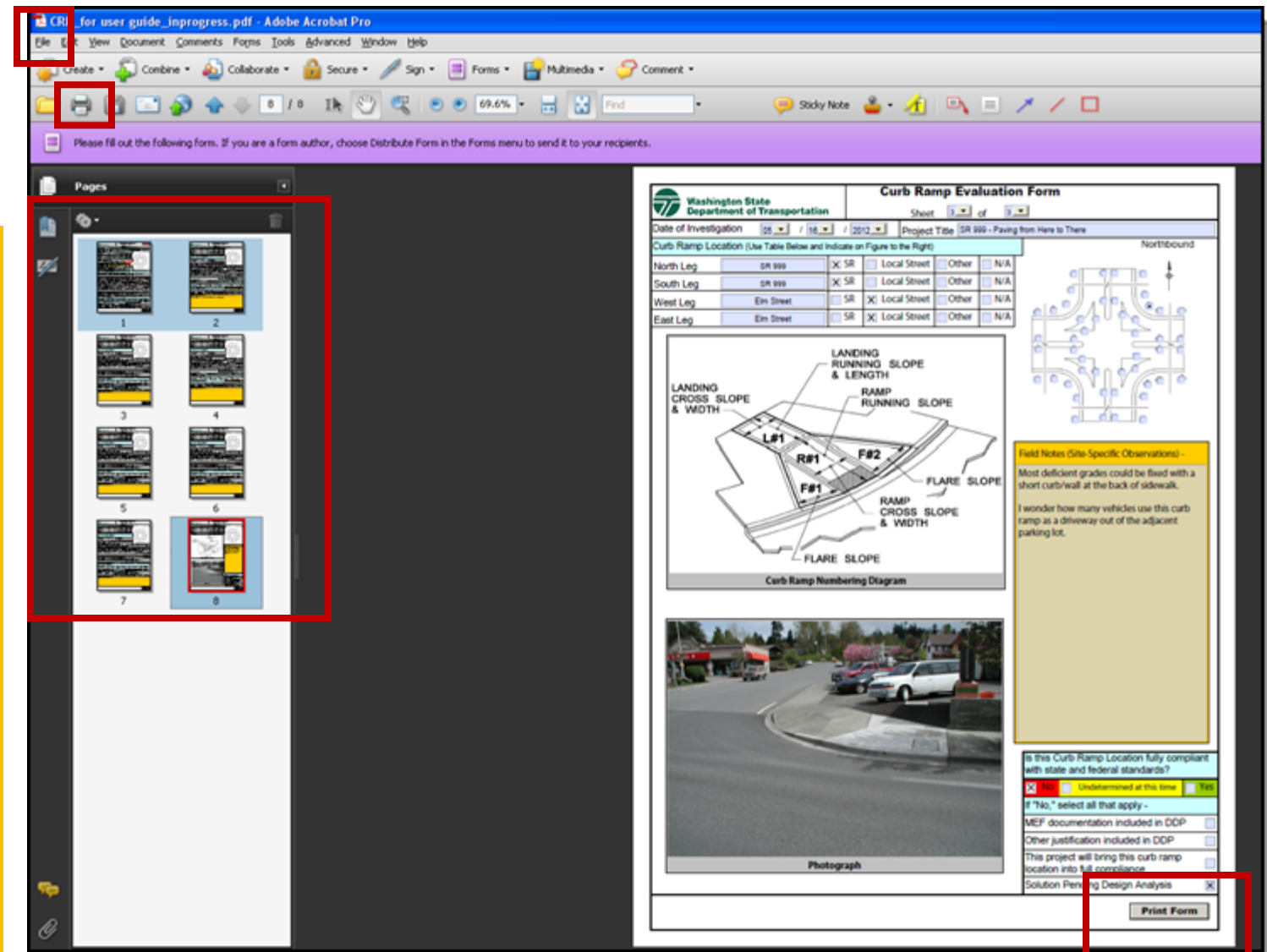

#### **Generating Curb Ramp Documentation**

To create electronic file documentationof the evaluationthat can be printed to hard‐copy as needed–

Select"**PDF995**" asyour printer ("**Adobe PDF**" for Adobe Pro users)

Select the pages used in the evaluation (for a typical curb ramp with one ramp and one landing {like this walkthrough example} that will be **pages 1‐2, 8**)

Select"**OK**" to save the file to your hard drive

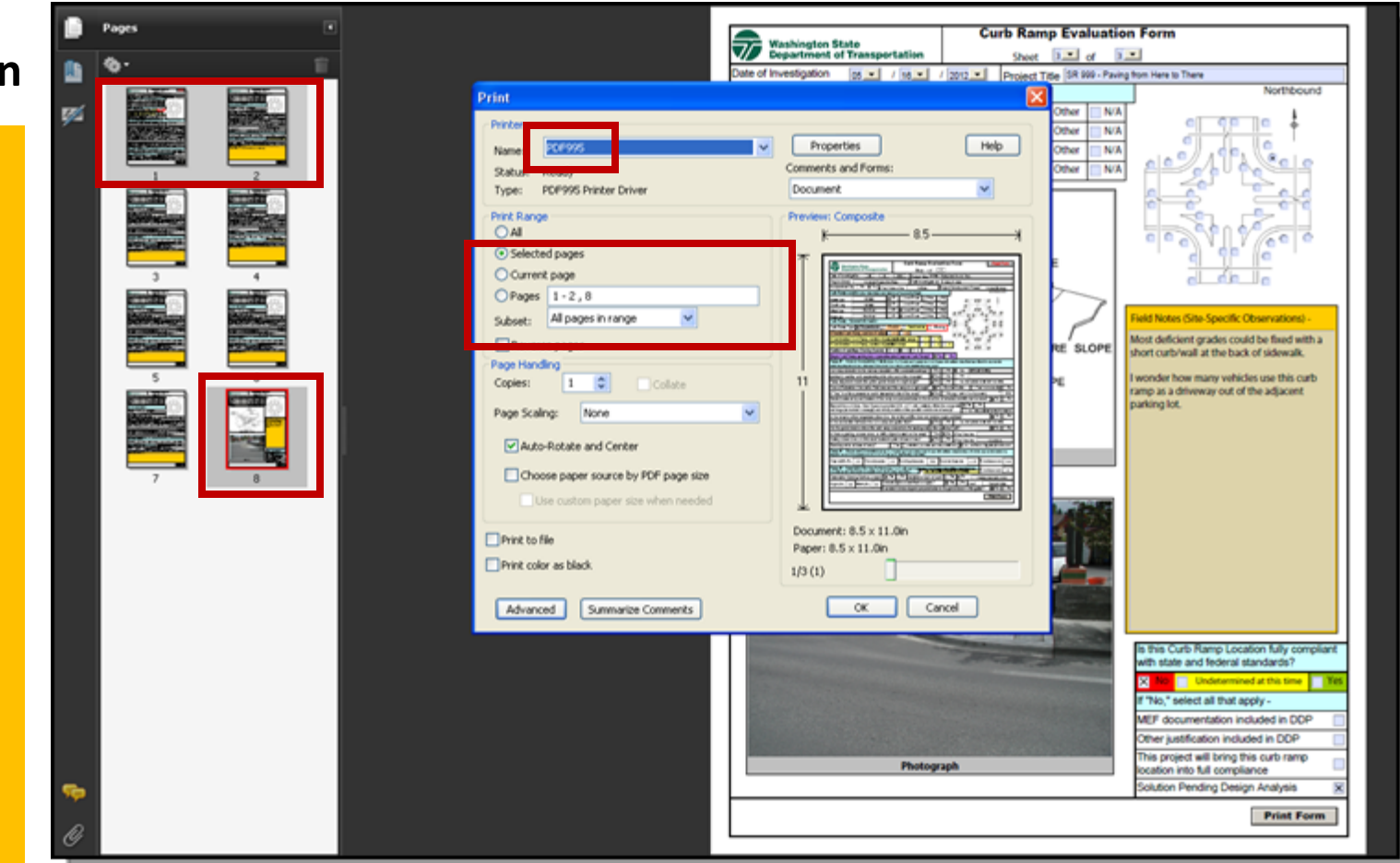

#### **Generating Curb Ramp Documentation**

You now have an electronic PDF filedocumenting the evaluation that consists ONLY of thesheets actually used in the evaluation for that particular curb ramp location (in this case, 3 sheets).

It is recommendedthat you develop a unique project ‐ specific file naming system for cataloguing the electronic documentation files.

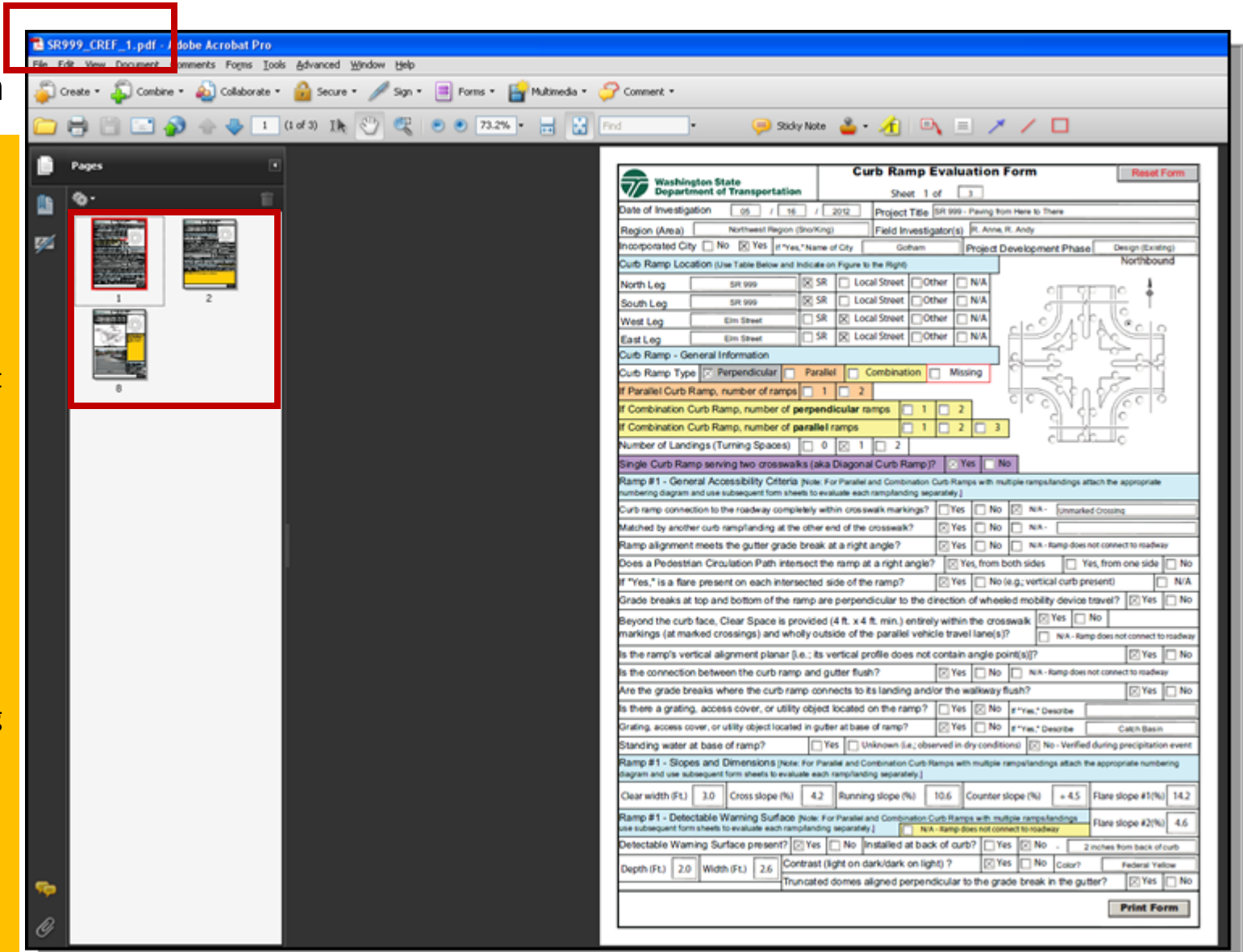

# **Curb Ramp Accessibility Criteria** Challenge

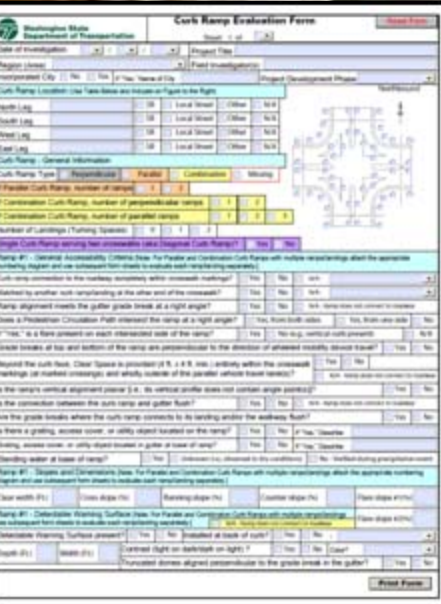

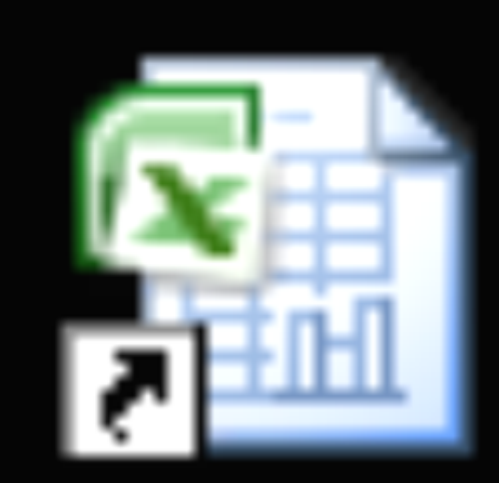

5

# Curb Ramp Design Tools\_v6

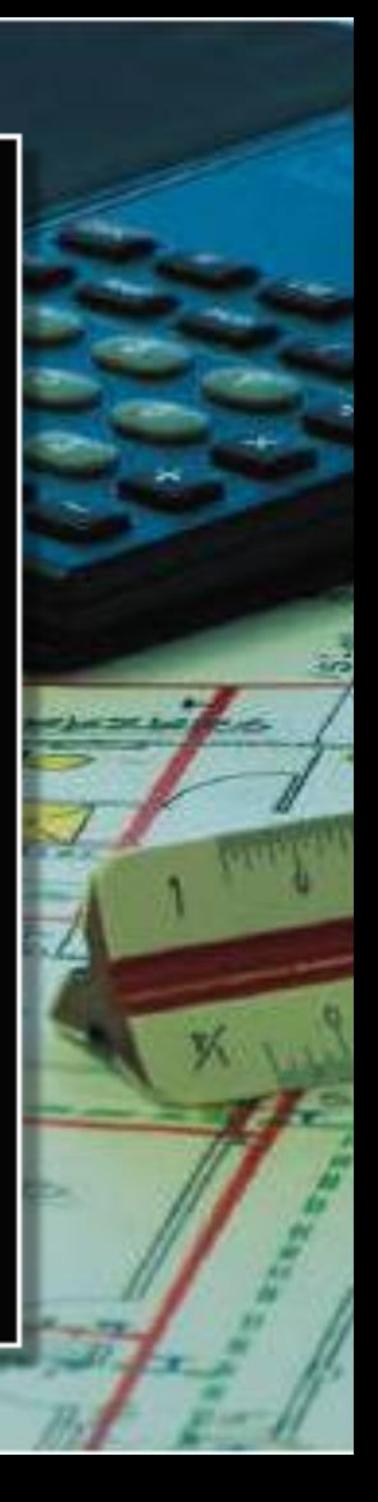

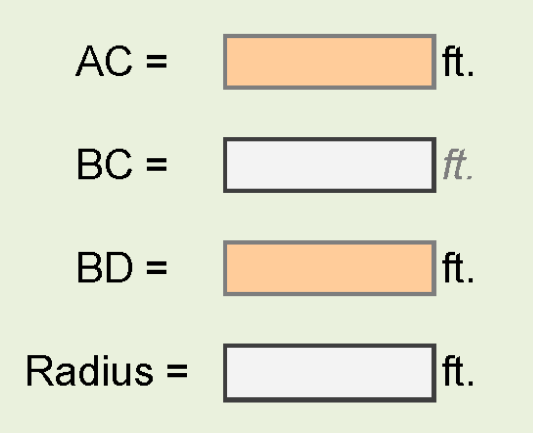

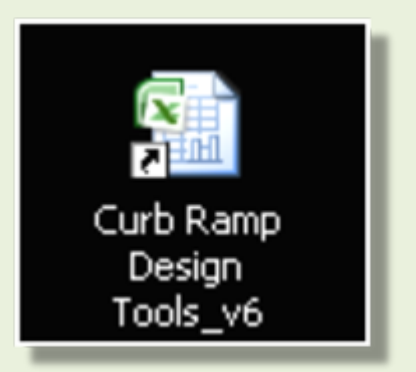

### **Determining Radii of Sharp Curves by Field Measurements**

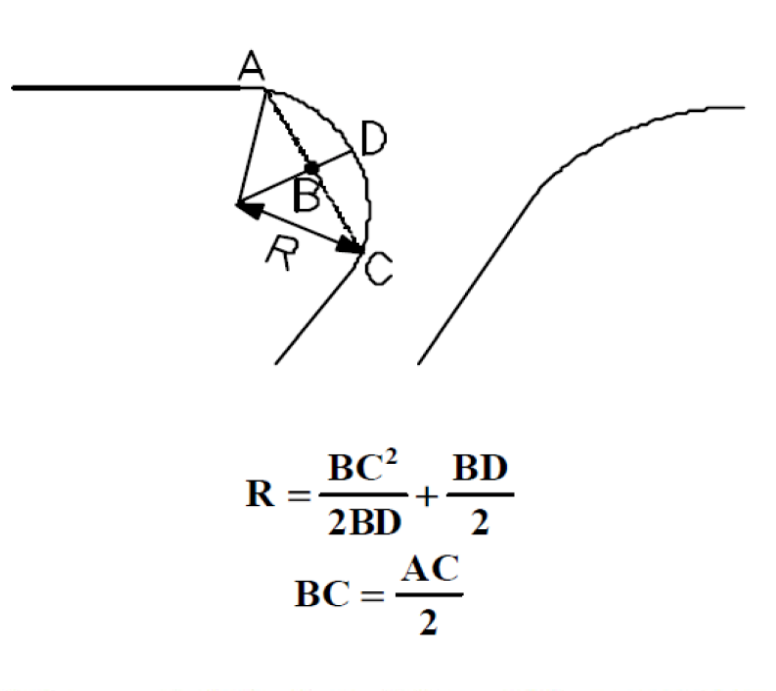

Note: Points A and C may be any two points on the curve

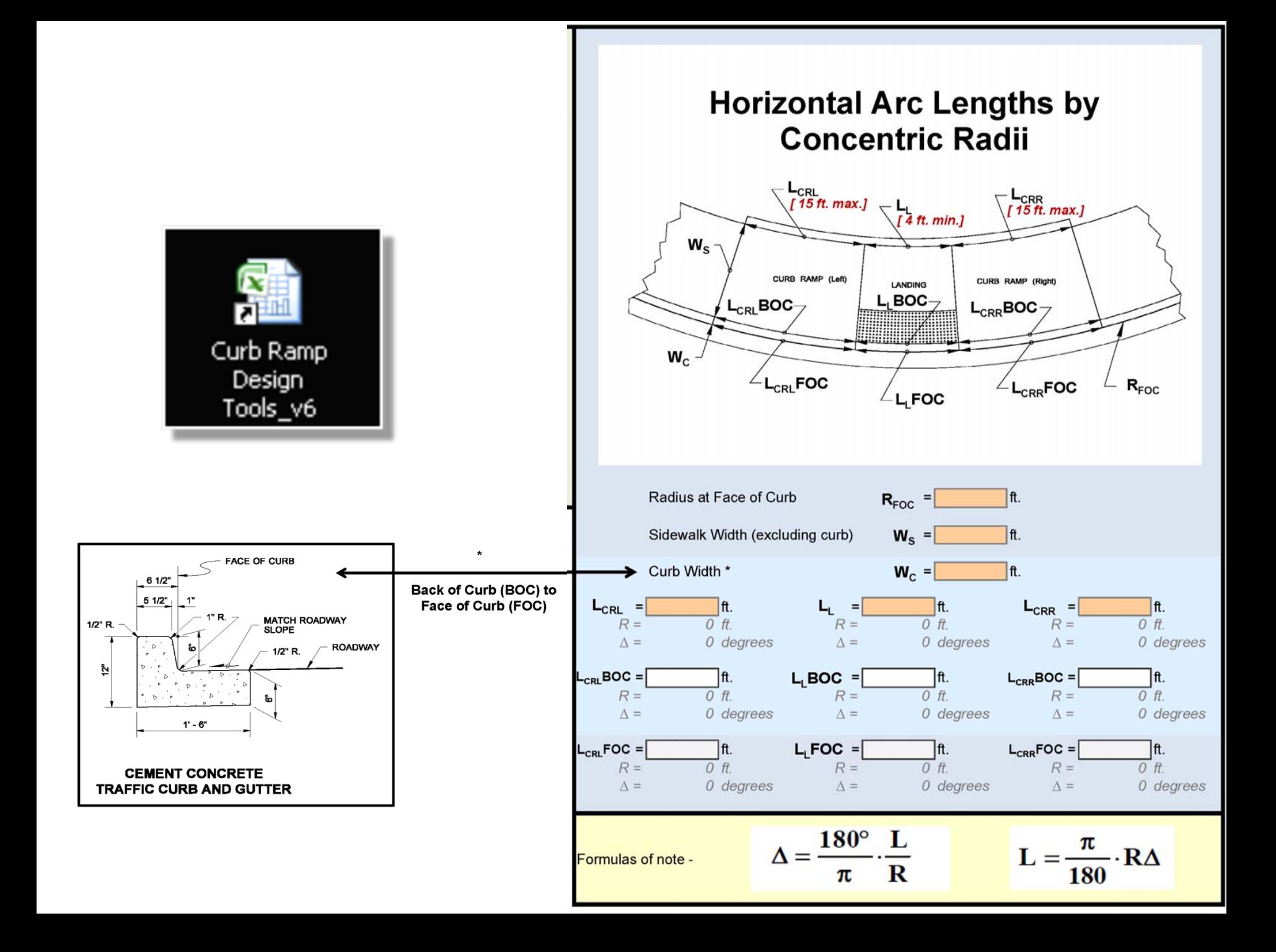

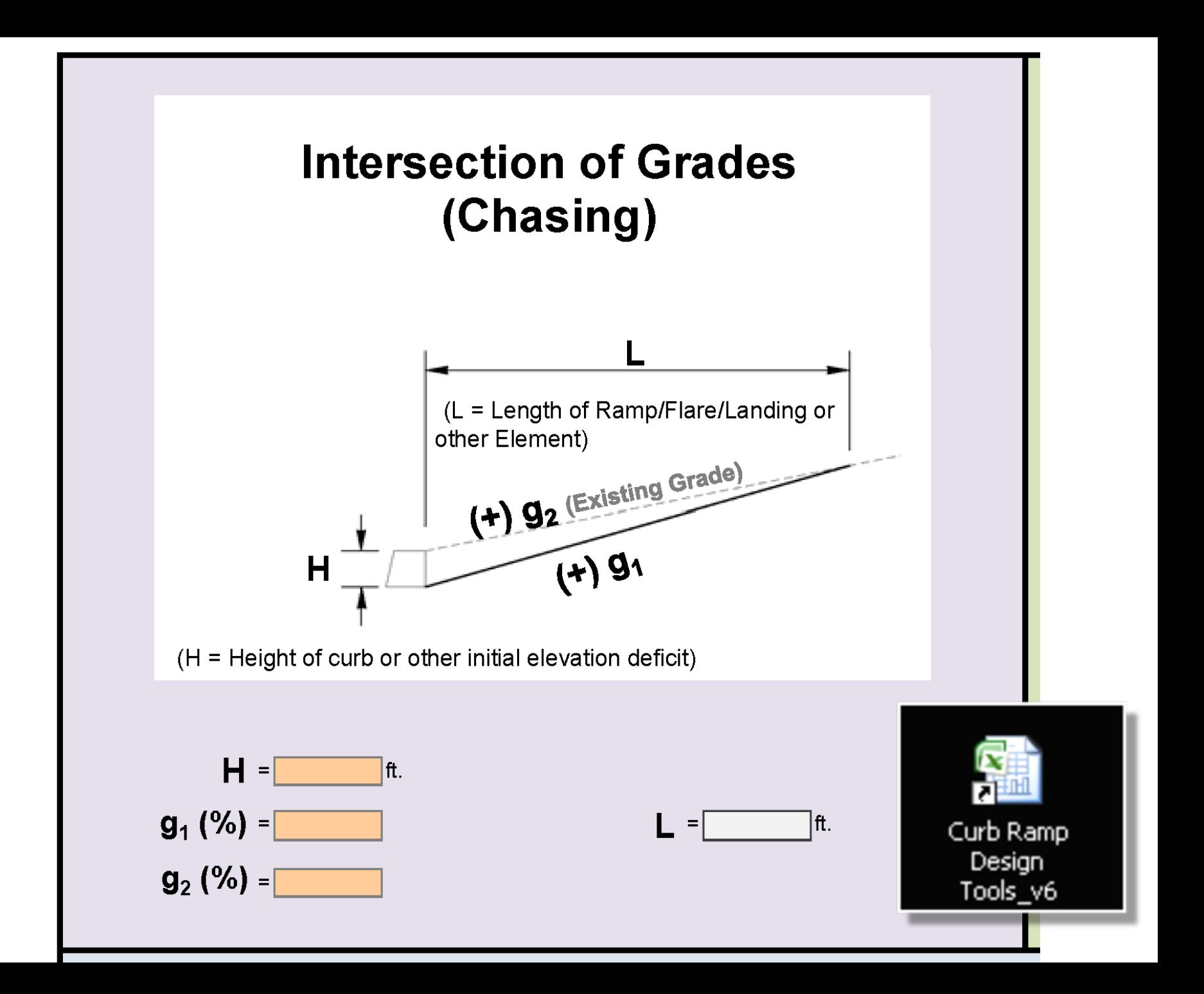

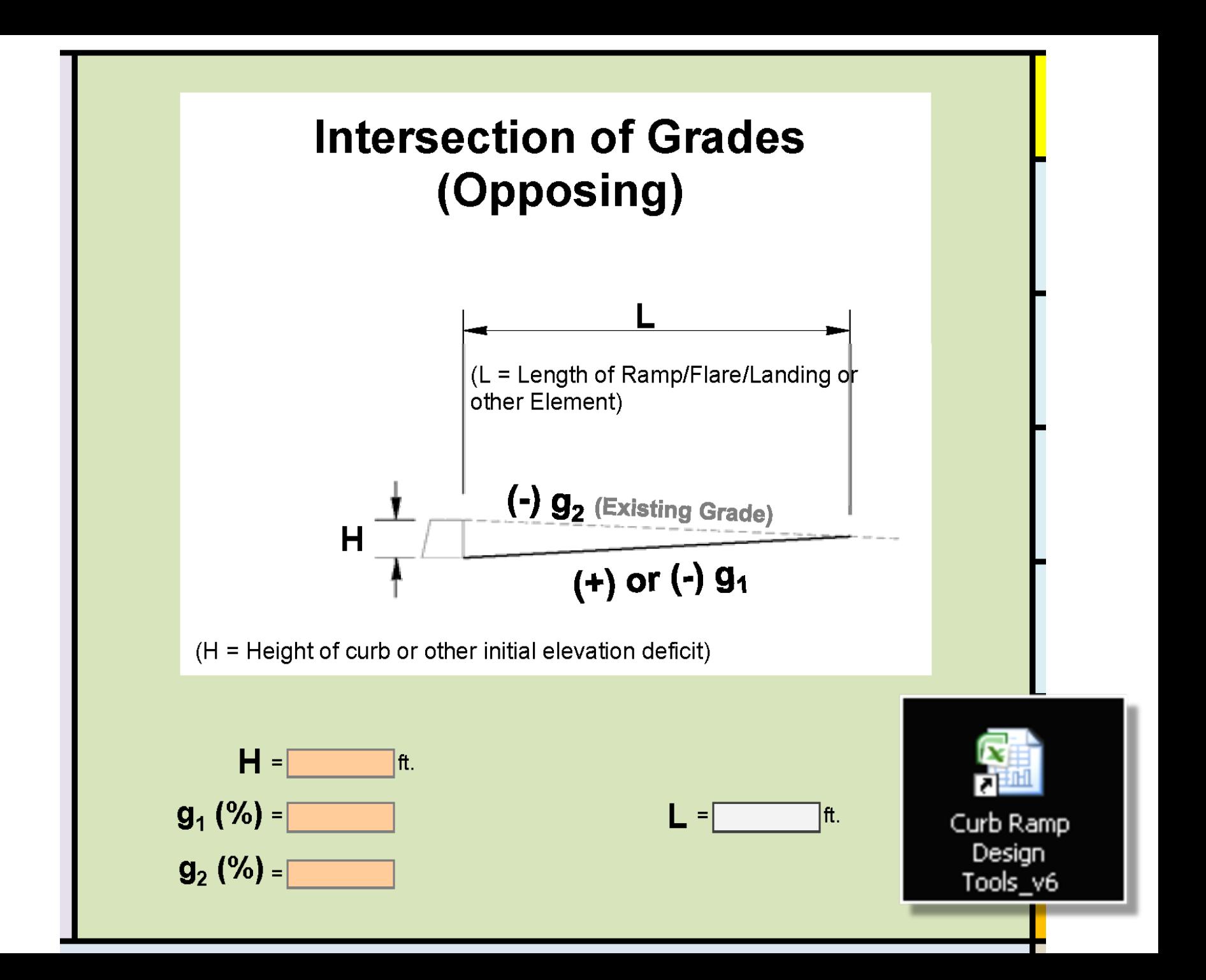

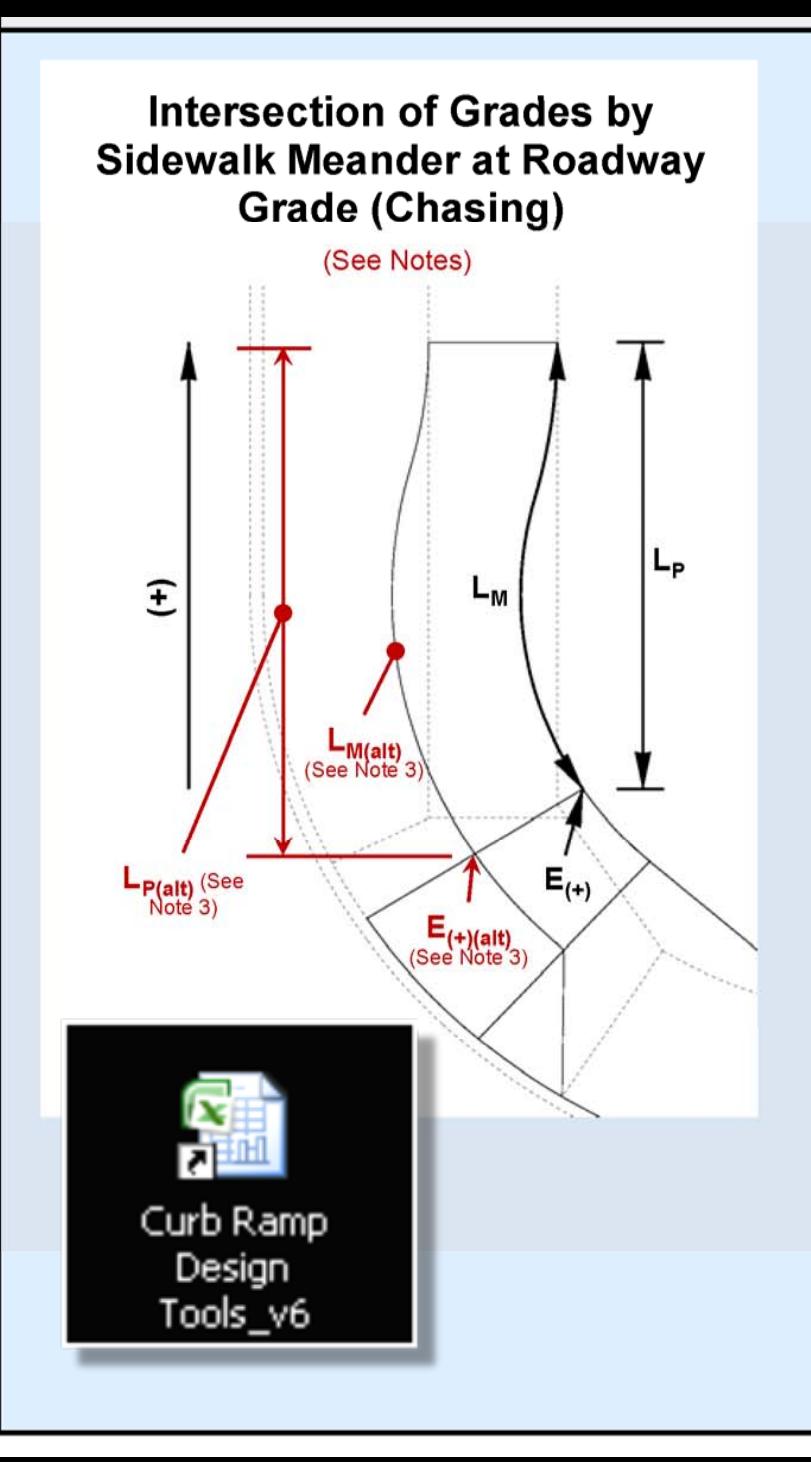

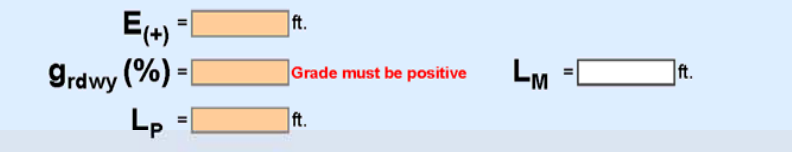

#### Legend:

 $E_{(4)}$  = Elevation difference between proposed surface and existing sidewalk surface at corner of grade break [See other tabs in this workbook for tools to assist in determining this value]

 $g_{rdwv}$  = General grade of the adjacent roadway

 $L<sub>p</sub>$  = Linear distance between the origin and the proposed match existing point measured parallel to the roadway

 $L_M$  = Linear distance of total meander at roadway grade required to match existing measured along the meander

#### **Notes:**

1. On steep roadways where space is available, this design solution can eliminate the potentially hazardous grade break (i.e.; with an algebraic difference >13% and/or skewed) that could result if a 15 ft. long ramp with a running slope steeper than the roadway grade was used. This solution will reduce the algebraic difference of the grade break and enable the grade break to be at a right angle to the path

2. No credit can be taken toward achieving the required  $L_M$  distance for any segment of the meander that runs parallel to the roadway.

3. If the  $E_{(+)}$  value for the forward point on the landing happens to be greater than at the back of the landing (this will not typically be the case), then the required  $L_M$  distance should be evaluated based on the roadway side of the sidewalk.

4. If the corner of the grade break being used to evaluate the  $E_{(+)}$ value is slightly offset from the existing sidewalk (such as is shown in the diagram to the left), then use the existing sidewalk elevation extended perpendicular to the roadway to determine  $E_{(+)}$  (or extended parallel to the roadway to determine  $E(+)(alt))$ .

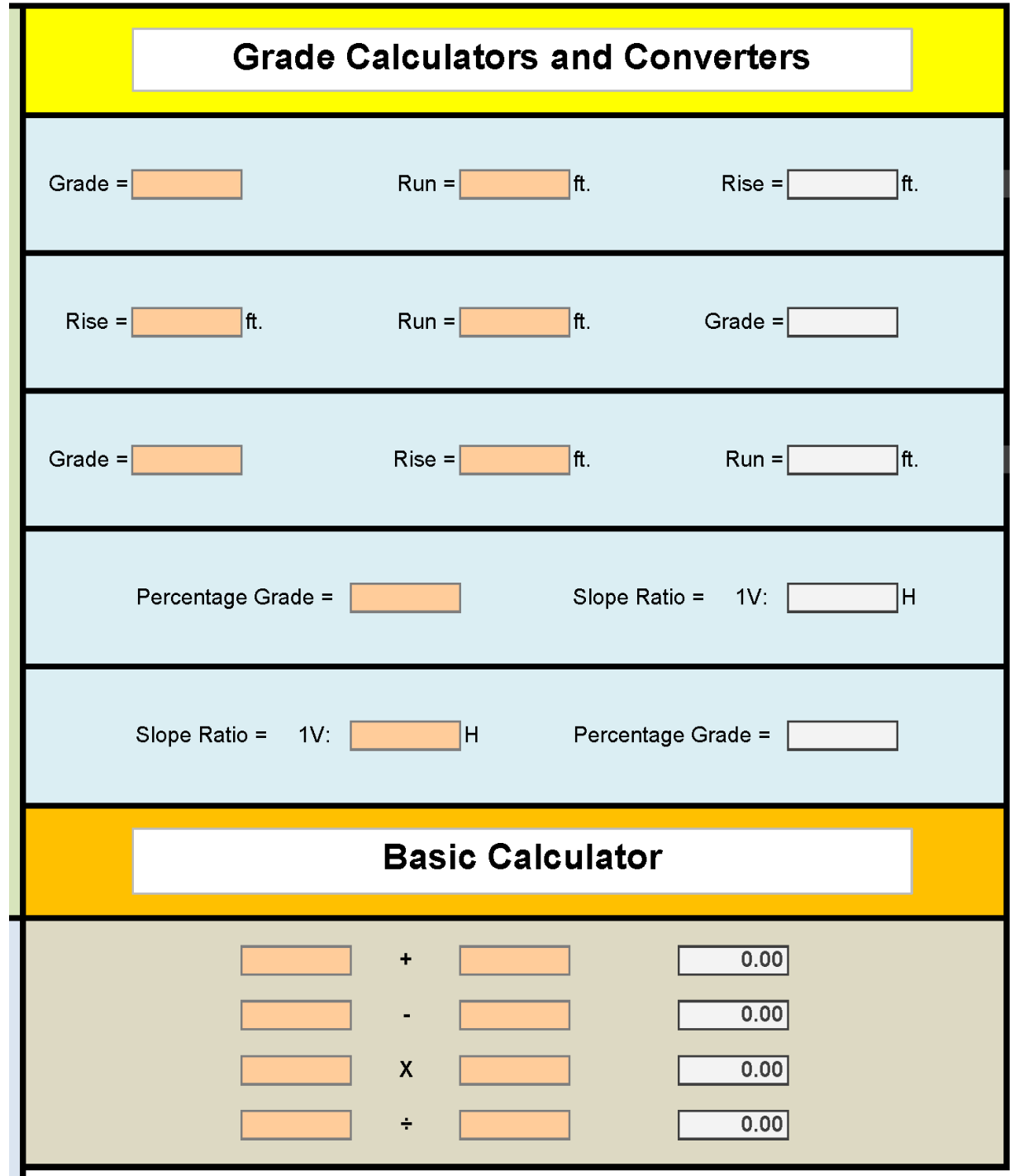

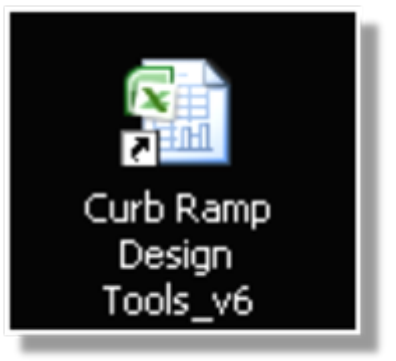

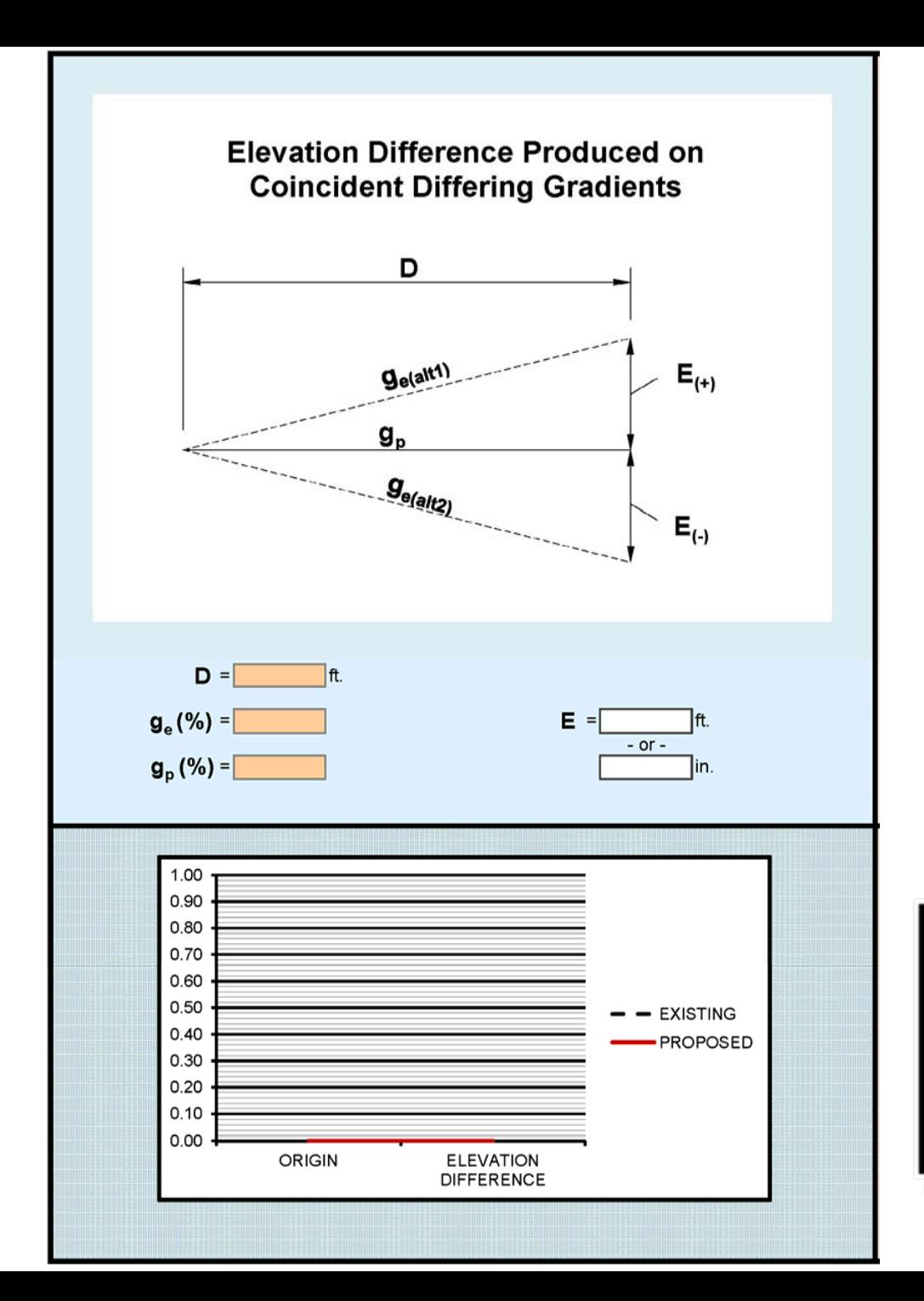

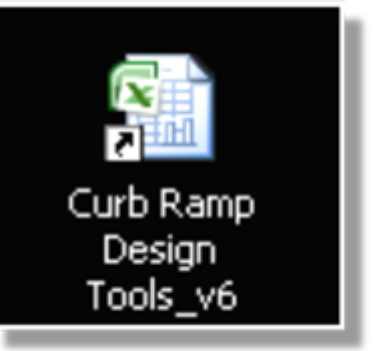

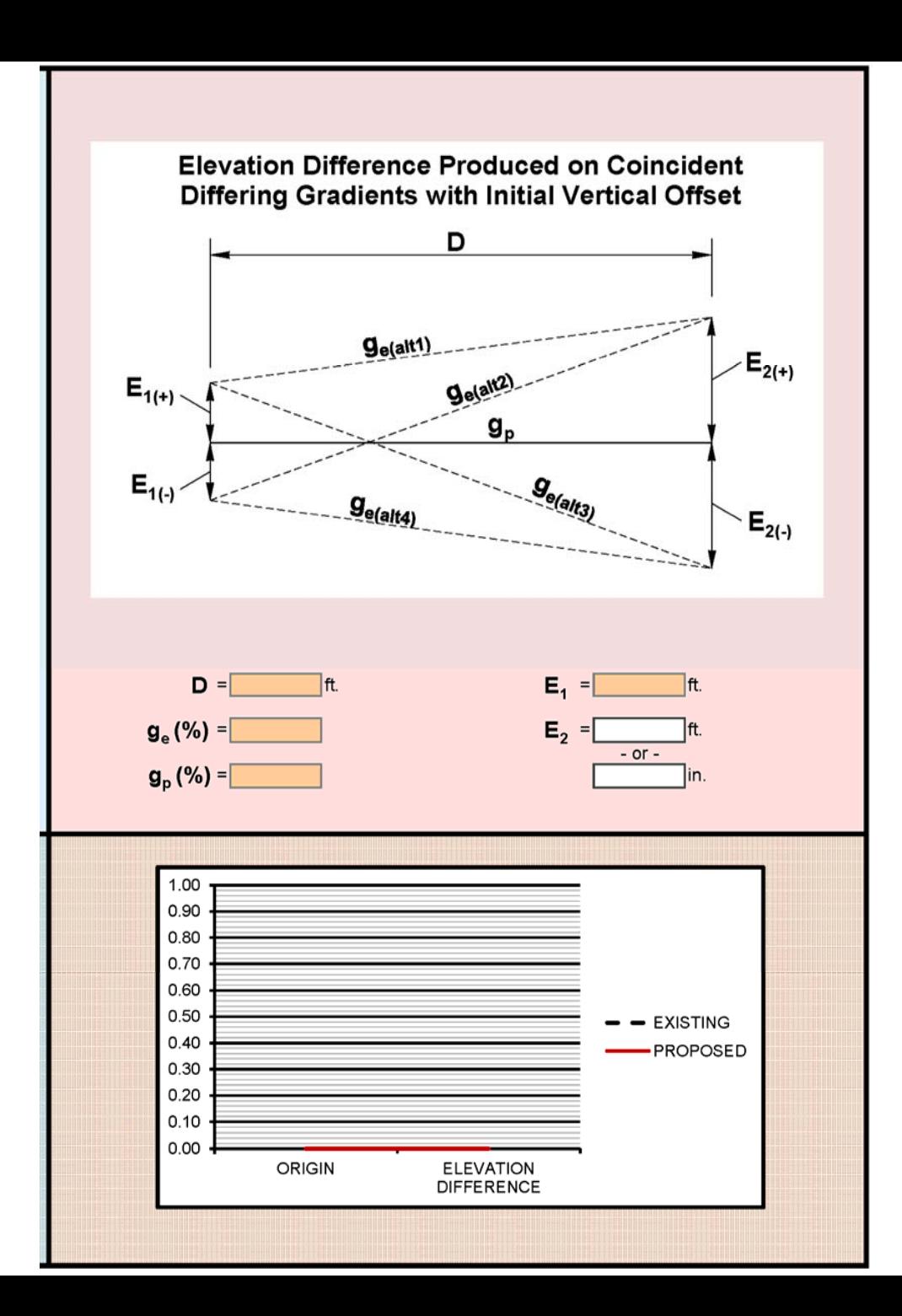

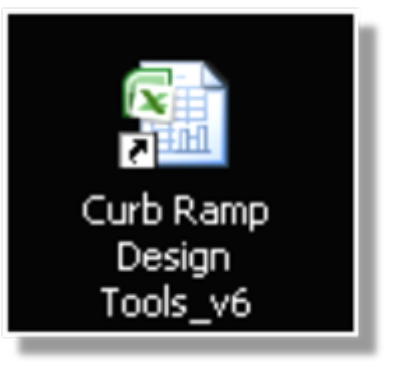

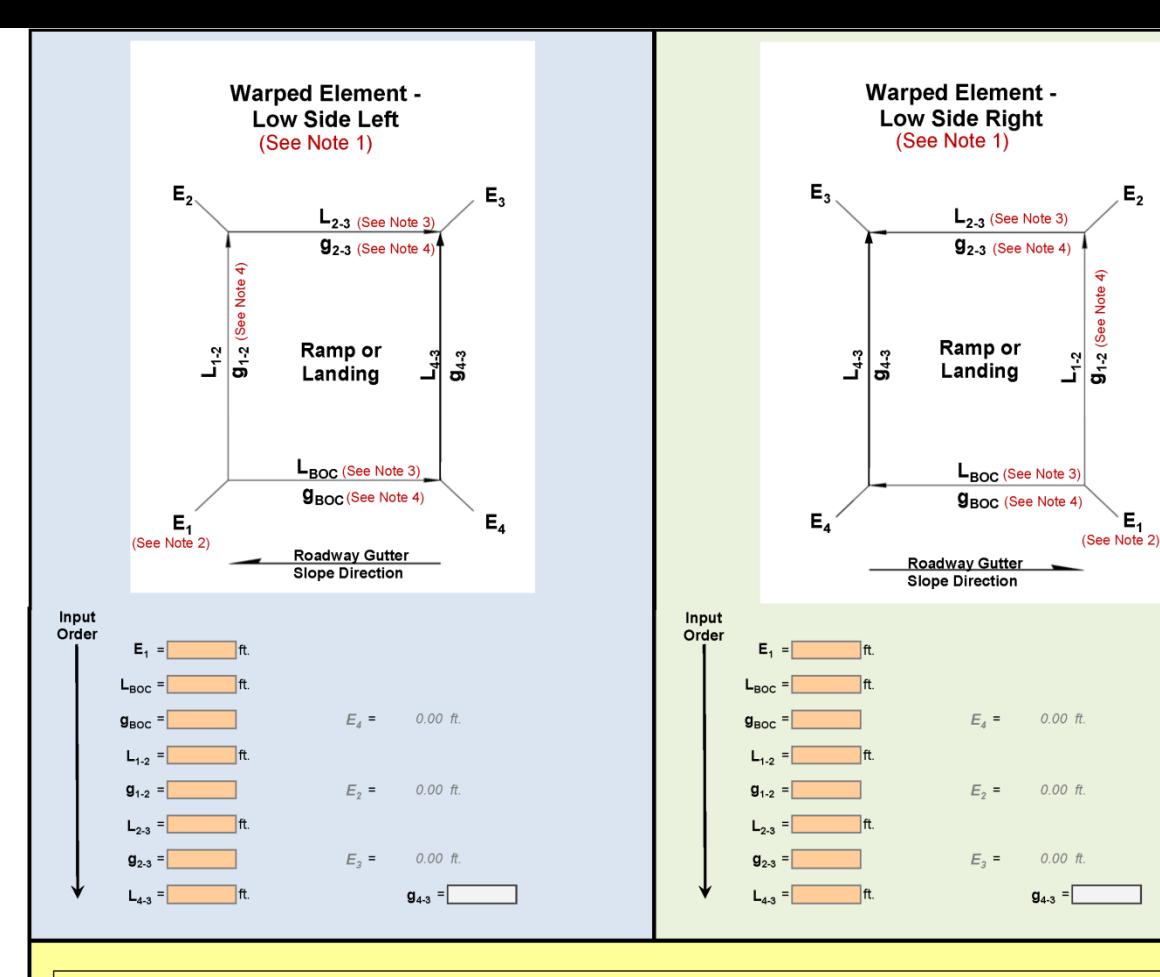

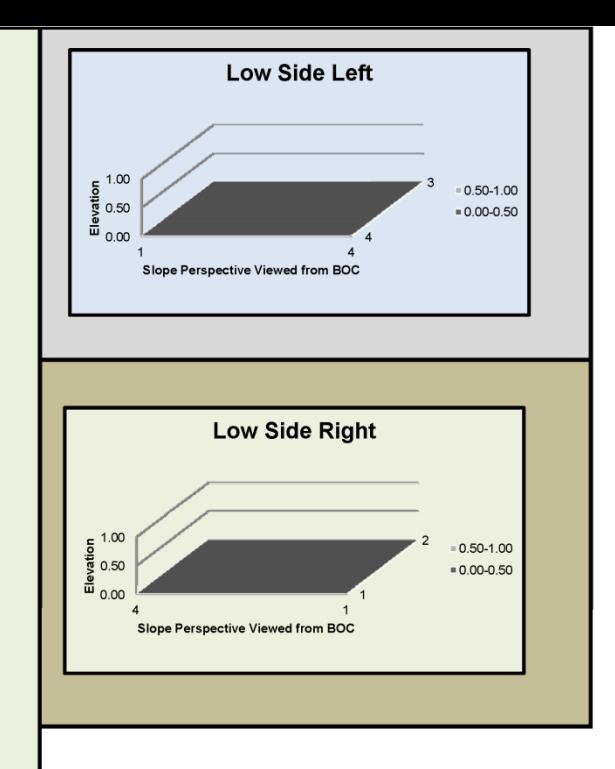

 $E_{2}$ 

Ε,

Vote See

#### Notes:

1. As a general rule, warping of pedestrian facility elements should be avoided if at all possible. However, when regrading of the roadway is beyond the scope of a project then warping an element to meet the existing gutter line profile is sometimes necessary. The need for Maximum Extent Feasible documentation is often triggered by this scenario. The purpose of these tools are to evaluate the extent of the warp and provide the ability to play "what if" with the design and tweak the grades to develop the most accessible design possible in these circumstances. As a rule of thumb, grade  $g_{1,2}$  (on the downhill side of the element) should be designed as the steeper grade on the element (8.3% max./7.5% or less desirable for ramps and 2% max./1.5% or less desirable for landings), allowing in most cases for flatter grades along the backside of the element (grade g<sub>2.3</sub>) and the uphill side of the element (grade  $g_{4,3}$ ).

2. Enter either an assumed (i.e.; 100 ft.) or actual elevation for E.

3. If  $L_{2,3}$  and  $L_{\text{BOC}}$  are on concentric radii, see the Radius Tools tab for a tool to assist in calculating the length of  $L_{BOC}$ .

4. IF either of grades  $g_{BOC}$ ,  $g_{1,2}$ , or  $g_{2,3}$  are downhill in the direction indicated by the arrows on the schematic, then the downhill grade(s) will need to be entered with a negative sign (-). [This will not typically be the case.]

5. An alert message of "TWISTED!" indicates that two opposite sides of the element are sloped in opposite directions. This situation should be carefully analyzed for potential drainage, accessibility, and/or constructability issues.

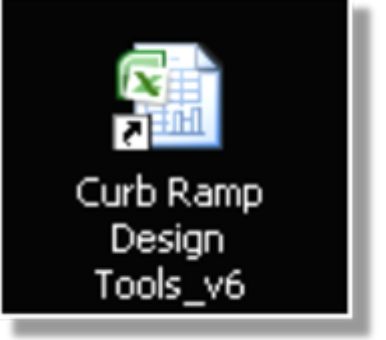

Training available through Washington State Local Technical Assistance Program (LTAP) Training Program -

## "Pedestrian Accommodation Workshop"

 $-$  {16 hours}

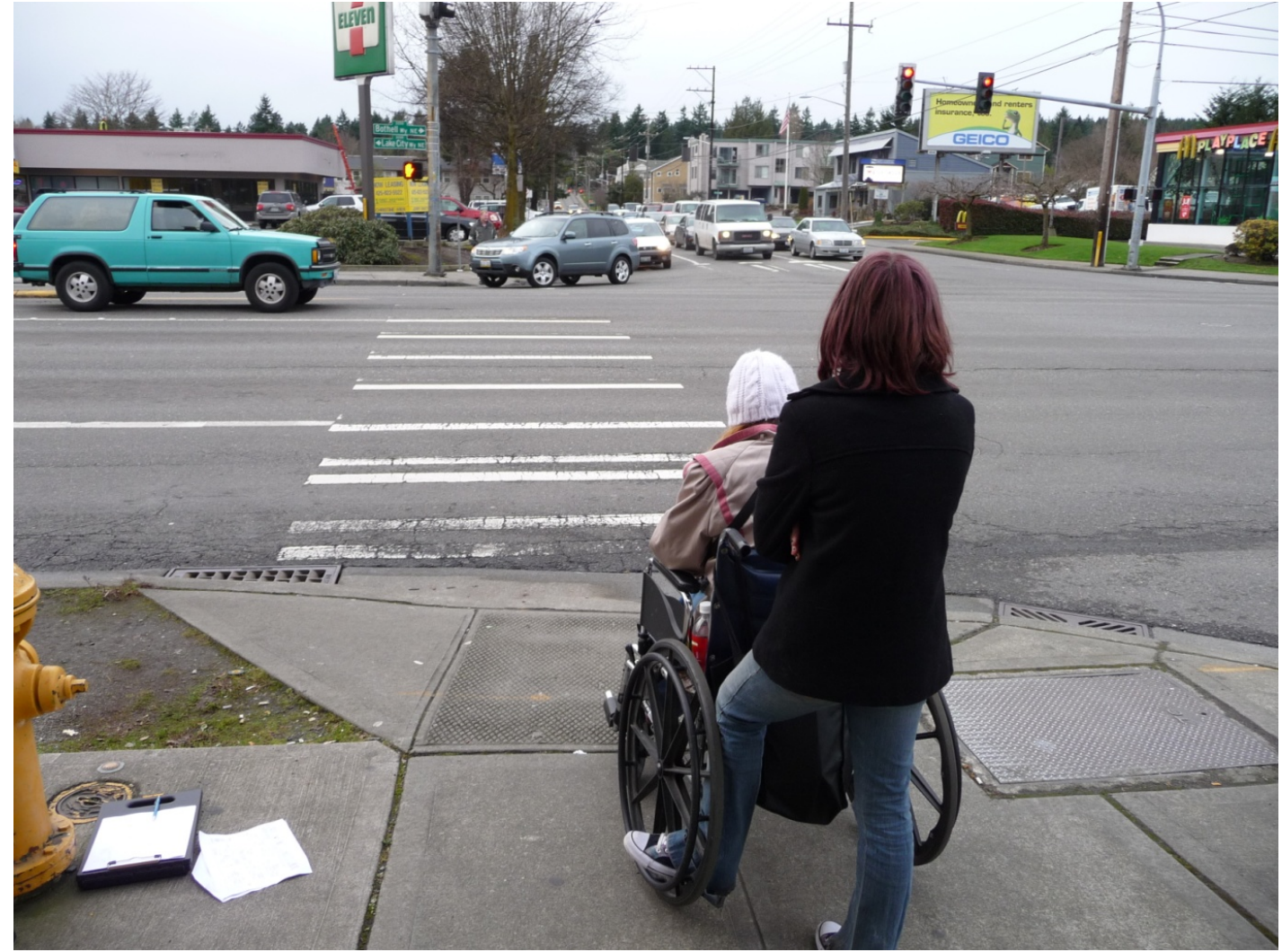

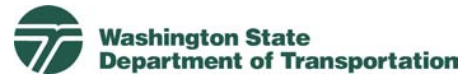

# Questions ?